# **Sun N1 Service Provisioning System User's Guide for Sun Java SystemApp Server Plug-In 3.0**

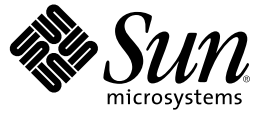

Sun Microsystems, Inc. 4150 Network Circle Santa Clara, CA 95054 U.S.A.

Part No: 819–5459–10 April 2006

Copyright 2006 Sun Microsystems, Inc. 4150 Network Circle, Santa Clara, CA 95054 U.S.A. All rights reserved.

Sun Microsystems, Inc. has intellectual property rights relating to technology embodied in the product that is described in this document. In particular, and without limitation, these intellectual property rights may include one or more U.S. patents or pending patent applications in the U.S. and in other countries.

U.S. Government Rights – Commercial software. Government users are subject to the Sun Microsystems, Inc. standard license agreement and applicable provisions of the FAR and its supplements.

This distribution may include materials developed by third parties.

Parts of the product may be derived from Berkeley BSD systems, licensed from the University of California. UNIX is a registered trademark in the U.S. and other countries, exclusively licensed through X/Open Company, Ltd.

Sun, Sun Microsystems, the Sun logo, the Solaris logo, the Java Coffee Cup logo, docs.sun.com, Java, and Solaris are trademarks or registered trademarks of Sun Microsystems, Inc. in the U.S. and other countries. All SPARC trademarks are used under license and are trademarks or registered trademarks of SPARC International, Inc. in the U.S. and other countries. Products bearing SPARC trademarks are based upon an architecture developed by Sun Microsystems, Inc.

The OPEN LOOK and Sun™ Graphical User Interface was developed by Sun Microsystems, Inc. for its users and licensees. Sun acknowledges the pioneering efforts of Xerox in researching and developing the concept of visual or graphical user interfaces for the computer industry. Sun holds a non-exclusive license from Xerox to the Xerox Graphical User Interface, which license also covers Sun's licensees who implement OPEN LOOK GUIs and otherwise comply with Sun's written license agreements.

Products covered by and information contained in this publication are controlled by U.S. Export Control laws and may be subject to the export or import laws in other countries. Nuclear, missile, chemical or biological weapons or nuclear maritime end uses or end users, whether direct or indirect, are strictly prohibited. Export or reexport to countries subject to U.S. embargo or to entities identified on U.S. export exclusion lists, including, but not limited to, the denied persons and specially designated nationals lists is strictly prohibited.

DOCUMENTATION IS PROVIDED "AS IS" AND ALL EXPRESS OR IMPLIED CONDITIONS, REPRESENTATIONS AND WARRANTIES, INCLUDING ANY IMPLIED WARRANTY OF MERCHANTABILITY, FITNESS FOR A PARTICULAR PURPOSE OR NON-INFRINGEMENT, ARE DISCLAIMED, EXCEPT TO THE EXTENT THAT SUCH DISCLAIMERS ARE HELD TO BE LEGALLY INVALID.

Copyright 2006 Sun Microsystems, Inc. 4150 Network Circle, Santa Clara, CA 95054 U.S.A. Tous droits réservés.

Sun Microsystems, Inc. détient les droits de propriété intellectuelle relatifs à la technologie incorporée dans le produit qui est décrit dans ce document. En particulier, et ce sans limitation, ces droits de propriété intellectuelle peuvent inclure un ou plusieurs brevets américains ou des applications de brevet en attente aux Etats-Unis et dans d'autres pays.

Cette distribution peut comprendre des composants développés par des tierces personnes.

Certaines composants de ce produit peuvent être dérivées du logiciel Berkeley BSD, licenciés par l'Université de Californie. UNIX est une marque déposée aux Etats-Unis et dans d'autres pays; elle est licenciée exclusivement par X/Open Company, Ltd.

Sun, Sun Microsystems, le logo Sun, le logo Solaris, le logo Java Coffee Cup, docs.sun.com, Java et Solaris sont des marques de fabrique ou des marques déposées de Sun Microsystems, Inc. aux Etats-Unis et dans d'autres pays. Toutes les marques SPARC sont utilisées sous licence et sont des marques de fabrique ou des marques déposées de SPARC International, Inc. aux Etats-Unis et dans d'autres pays. Les produits portant les marques SPARC sont basés sur une architecture développée par Sun Microsystems, Inc.

L'interface d'utilisation graphique OPEN LOOK et Sun a été développée par Sun Microsystems, Inc. pour ses utilisateurs et licenciés. Sun reconnaît les efforts de pionniers de Xerox pour la recherche et le développement du concept des interfaces d'utilisation visuelle ou graphique pour l'industrie de l'informatique. Sun détient une licence non exclusive de Xerox sur l'interface d'utilisation graphique Xerox, cette licence couvrant également les licenciés de Sun qui mettent en place l'interface d'utilisation graphique OPEN LOOK et qui, en outre, se conforment aux licences écrites de Sun.

Les produits qui font l'objet de cette publication et les informations qu'il contient sont régis par la legislation américaine en matière de contrôle des exportations et peuvent être soumis au droit d'autres pays dans le domaine des exportations et importations. Les utilisations finales, ou utilisateurs finaux, pour des armes nucléaires, des missiles, des armes chimiques ou biologiques ou pour le nucléaire maritime, directement ou indirectement, sont strictement interdites. Les exportations ou réexportations vers des pays sous embargo des Etats-Unis, ou vers des entités figurant sur les listes d'exclusion d'exportation américaines, y compris, mais de manière non exclusive, la liste de personnes qui font objet d'un ordre de ne pas participer, d'une façon directe ou indirecte, aux exportations des produits ou des services qui sont régis par la legislation américaine en matière de contrôle des exportations et la liste de ressortissants spécifiquement designés, sont rigoureusement interdites.

LA DOCUMENTATION EST FOURNIE "EN L'ETAT" ET TOUTES AUTRES CONDITIONS, DECLARATIONS ET GARANTIES EXPRESSES OU TACITES SONT FORMELLEMENT EXCLUES, DANS LAMESURE AUTORISEE PAR LA LOI APPLICABLE, Y COMPRIS NOTAMMENT TOUTE GARANTIE IMPLICITE RELATIVE A LA QUALITE MARCHANDE, A L'APTITUDE A UNE UTILISATION PARTICULIERE OU A L'ABSENCE DE CONTREFACON.

# **Contents**

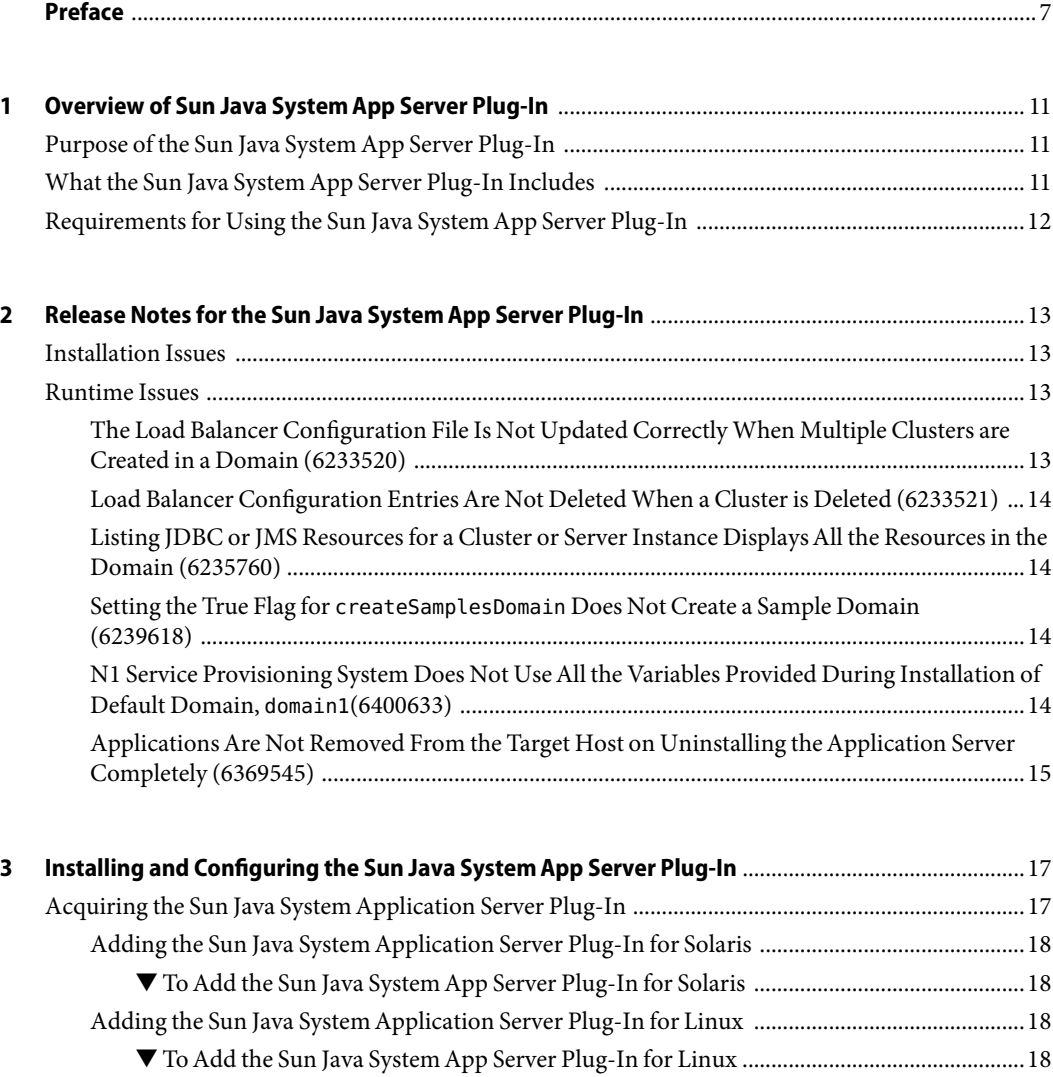

[Adding the Sun Java System Application Server Plug-In for Windows .........................................19](#page-18-0)

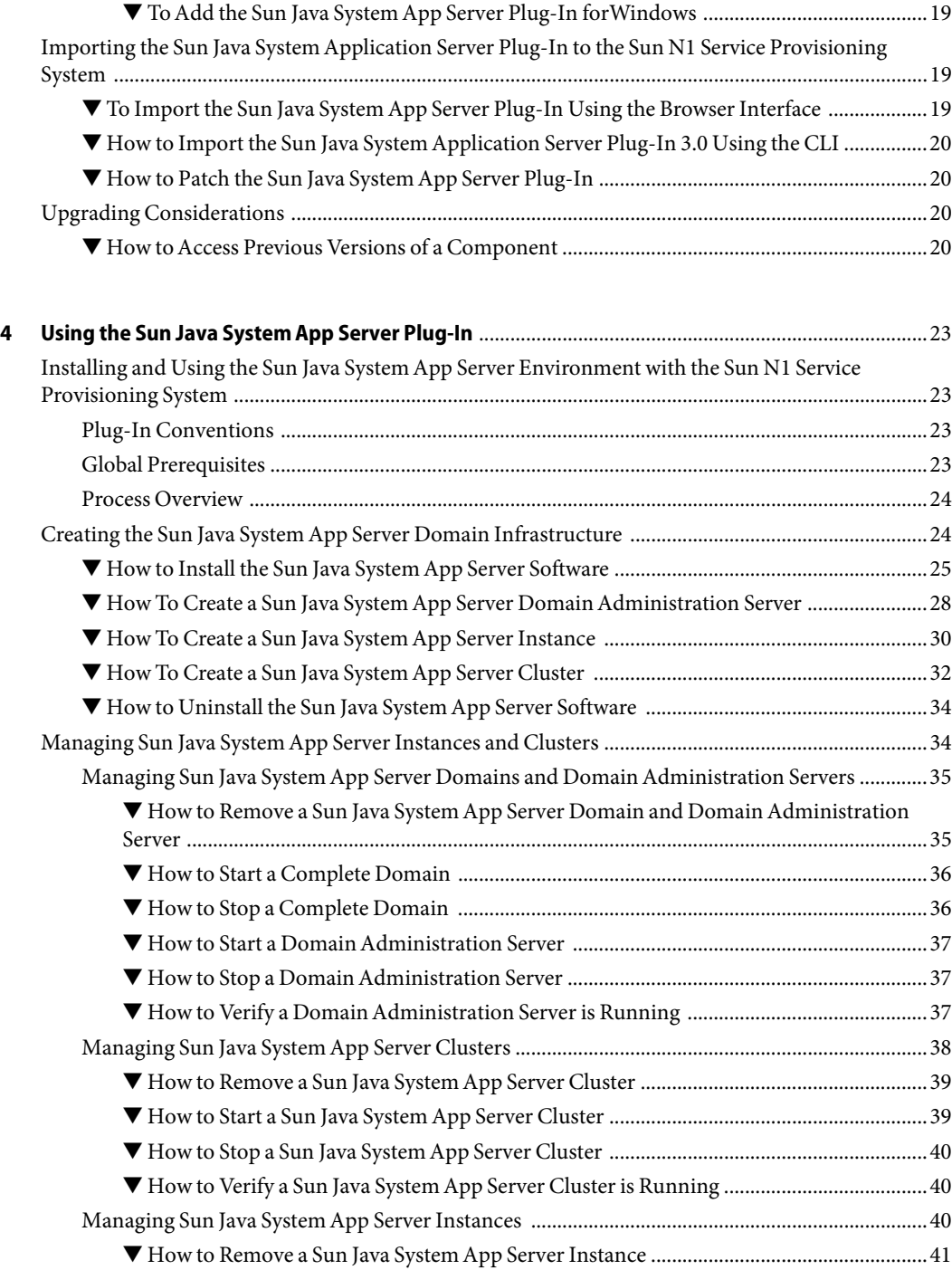

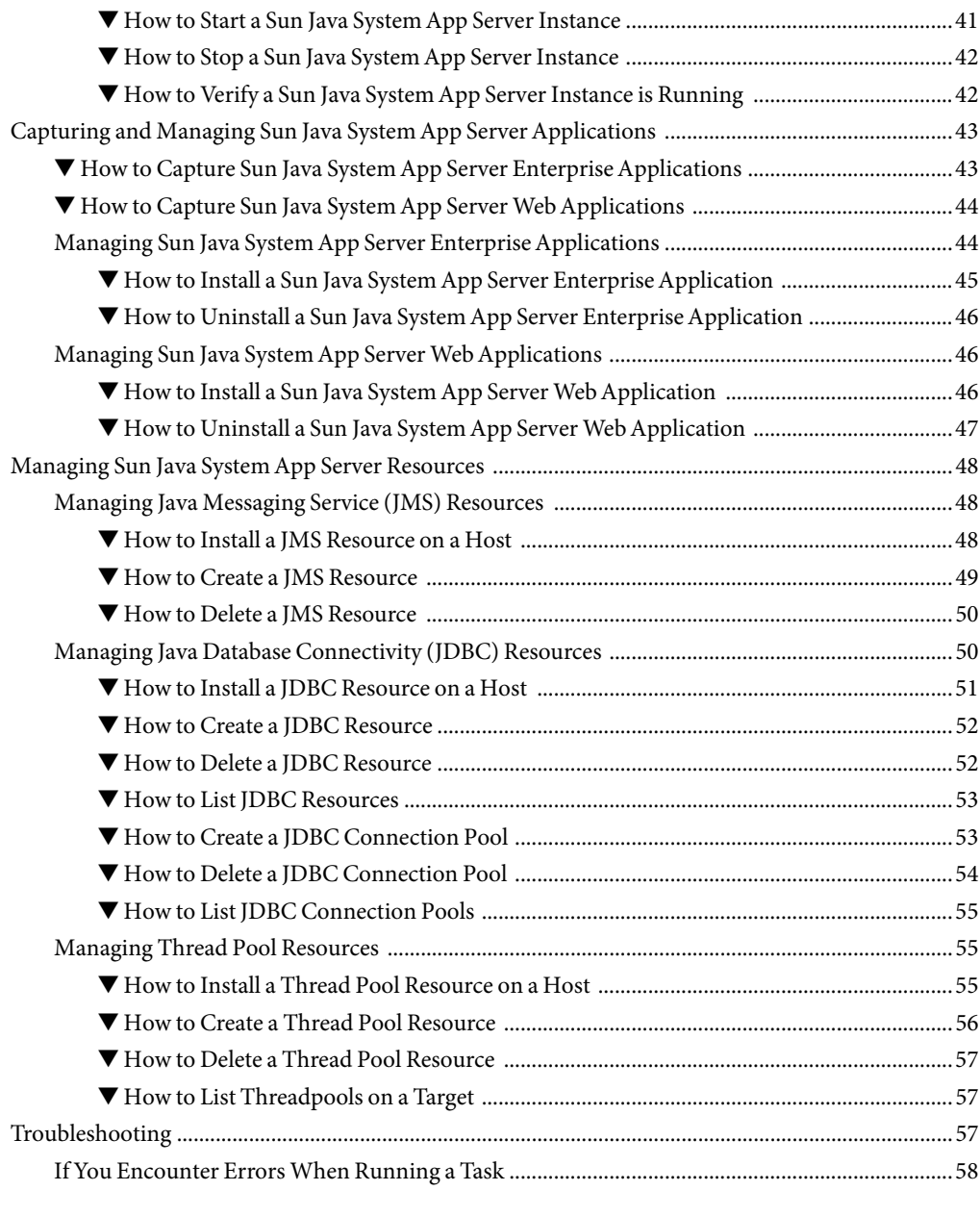

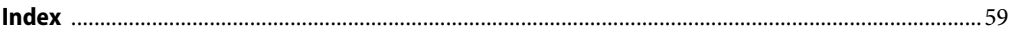

## <span id="page-6-0"></span>Preface

This book explains how to use the Sun N1 Service Provisioning System software to capture and deploy Sun Java System App Server applications and files.

### **Who Should Use This Book**

The main audience for the Sun N1 Service Provisioning System User's Guide for Sun Java System App Server Plug-In 3.0 includes system administrators and operators of Sun N1 Service Provisioning System software who want to be able to incorporate Sun Java System App Server functionality with Sun N1 Service Provisioning System software. These users are expected to have the following background:

- Familiar with the Sun N1 Service Provisioning System product
- Familiar with standard UNIX<sup>®</sup> commands and utilities
- Familiar with the general concepts and management features available in the Sun Java System App Server product

### **Before You Read This Book**

If you are not already familiar with using the Sun N1 Service Provisioning System software, read the following books:

- *Sun N1 Service Provisioning System 5.2 System Administration Guide*
- *Sun N1 Service Provisioning System 5.2 Operation and Provisioning Guide*
- *Sun N1 Service Provisioning System 5.2 Release Notes*

### **How This Book Is Organized**

[Chapter 1](#page-10-0) provides an overview of the plug-in solution.

[Chapter 2](#page-12-0) contains installation and runtime issues.

[Chapter 3](#page-16-0) explains how to install and configure the plug-in.

[Chapter 4](#page-22-0) explains how to capture and deploy applications and files through the plug-in and describes the specific component types that are provided with the plug-in.

### **Related Third-Party Web Site References**

Third-party URLs are referenced in this document and provide additional, related information.

**Note –** Sun is not responsible for the availability of third-party web sites mentioned in this document. Sun does not endorse and is not responsible or liable for any content, advertising, products, or other materials that are available on or through such sites or resources. Sun will not be responsible or liable for any actual or alleged damage or loss caused or alleged to be caused by or in connection with use of or reliance on any such content, goods, or services that are available on or through such sites or resources.

### **Documentation, Support, and Training**

The Sun web site provides information about the following additional resources:

- Documentation (<http://www.sun.com/documentation/>)
- Support (<http://www.sun.com/support/>)
- Training (<http://www.sun.com/training/>)

### **Typographic Conventions**

The following table describes the typographic conventions that are used in this book.

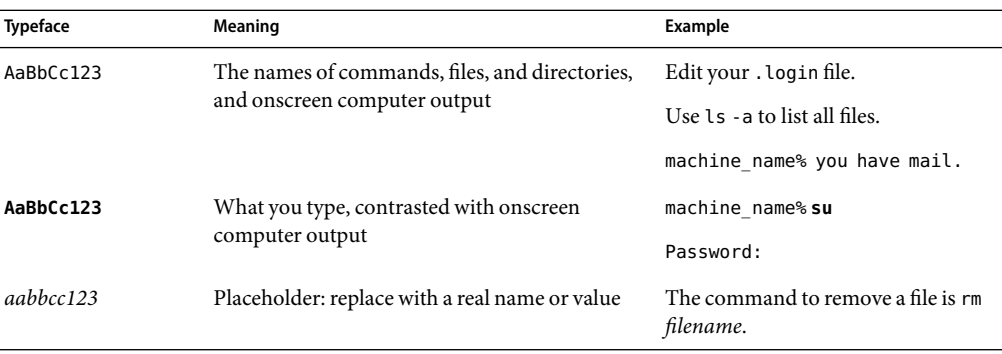

**TABLE P–1**Typographic Conventions

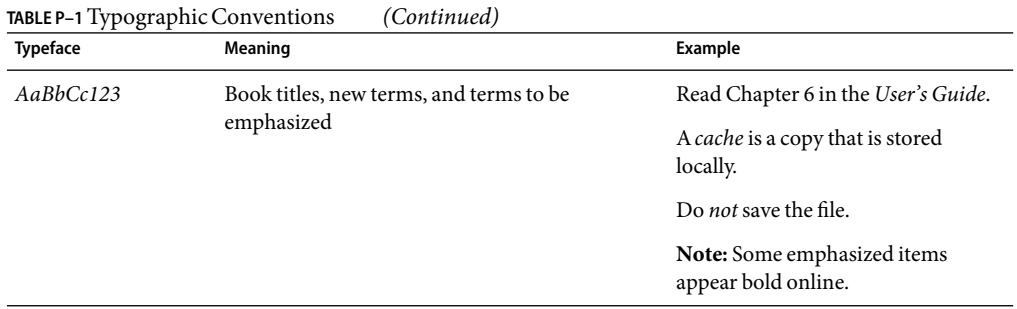

## **Shell Prompts in Command Examples**

The following table shows the default UNIX system prompt and superuser prompt for the C shell, Bourne shell, and Korn shell.

#### **TABLE P–2** Shell Prompts

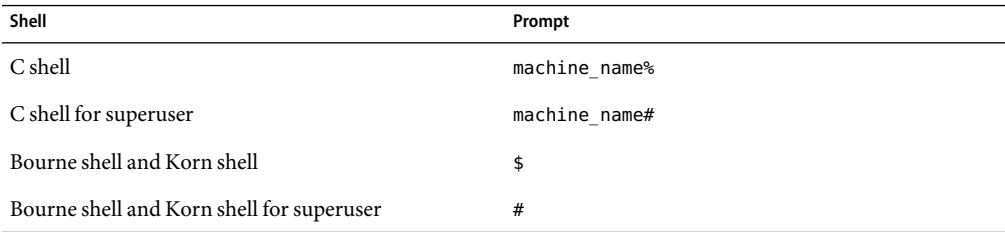

# <span id="page-10-0"></span>Overview of Sun Java SystemApp Server Plug-In

This chapter explains general information about using Sun N1 Service Provisioning System to provision Sun Java System App Server applications. This chapter includes the following information:

- "Purpose of the Sun Java System App Server Plug-In" on page 11
- "What the Sun Java System App Server Plug-In Includes" on page 11
- ["Requirements for Using the Sun Java System App Server Plug-In" on page 12](#page-11-0)

### **Purpose of the Sun Java SystemApp Server Plug-In**

The Sun N1 Service Provisioning System software provides enhanced capabilities in out-of-the-box support for Sun Java System App Server applications. You can capture an Application Server application from a reference server, select precisely how this application should be configured, and deploy the application to standalone, managed, or clustered Application Server environments.

The following benefits are achieved when using the provisioning system rather than performing Application Server installations and deployments manually.

- Installation and deployment can be scheduled to multiple hosts.
- Logging and reporting that creates detailed logs of every action taken by the system across all applications and managed servers. These logs provide a complete audit history of every change made to every host.

### **What the Sun Java SystemApp Server Plug-In Includes**

The Sun Java System Application Server Plug-In 3.0 includes several Sun Java System App Server-specific components that allow Sun Java System App Server applications to be easily captured, configured, and deployed.

## <span id="page-11-0"></span>**Requirements for Using the Sun Java SystemApp Server Plug-In**

Any host on which you intend to deploy the Sun Java System App Server Plug-In must meet the following requirements:

Operating system The Sun Java System App Server Plug-In runs on the following operating systems:

*Sun Java System Application Server Enterprise Edition 8.1 2005Q2*

- Solaris 8 for SPARC
- Solaris 9 for SPARC
- Solaris 10 for SPARC
- Solaris 9 for x86
- Solaris 10 for x86
- Redhat Enterprise Linux 2.1 Update 2
- Redhat Enterprise Linux 3.0 Update 1

Disk space On Solaris you must have at least 250 MB of free disk space (500 MB recommended). On Redhat Enterprise Linux you must have at least 220 MB of free disk space (300 MB recommended).

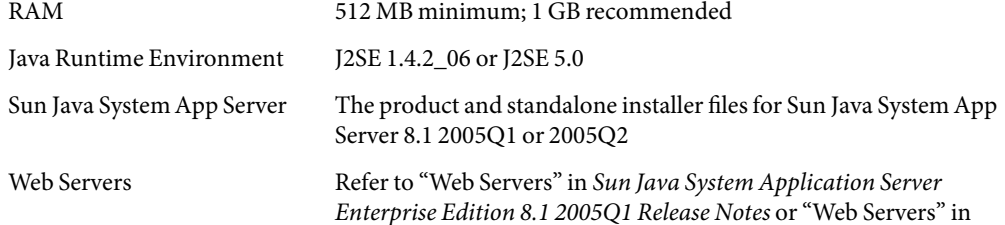

*Release Notes* for supported web servers

# <span id="page-12-0"></span>Release Notes for the Sun Java SystemApp Server Plug-In

This chapter describes late-breaking news and known issues with the Sun Java System App Server Plug-In.

The chapter contains the following information:

- "Installation Issues" on page 13
- "Runtime Issues" on page 13

### **Installation Issues**

There are no known issues when installing the Sun Java System App Server using the plug-in.

### **Runtime Issues**

The following are known issues when running the Sun Java System App Server plug-in.

## **The Load Balancer Configuration File Is Not Updated Correctly When Multiple Clusters are Created in a Domain (6233520)**

When starting a cluster, the load balancer configuration file, loadbalander. xml, is updated. If more than one cluster is configured for load balancing, then the last started cluster will be the cluster that is load balanced.

### <span id="page-13-0"></span>**Load Balancer Configuration EntriesAre Not Deleted When a Cluster is Deleted (6233521)**

If you are deleting a cluster on a domain that uses the load balancer, the cluster's entry in the load balancer configuration file, loadbalancer.xml, is not removed. When the cluster is deleted, even though the cluster's entry remains in the loadbalancer.xml file, the entry will not be used.

## **Listing JDBC or JMS Resources for a Cluster or Server Instance DisplaysAll the Resources in the Domain (6235760)**

The output of the listJMSResources task for a specified target (a cluster or server instance name) displays the resources for the domain on which the cluster or instance is running.

## **Setting the True Flag for** createSamplesDomain **Does Not Create a Sample Domain (6239618)**

When configuring the variable setting for installHost of Sun Java System App Server 8.1, setting createSamplesDomain to true does not actually create a sample domain.

## **N1 Service Provisioning System Does Not UseAll the Variables Provided During Installation of Default Domain,** domain1**(6400633)**

During Sun Java System App Server installation, domain1 is created and there is no component created for the default domain, domain1. When the user wants to create domain1 and enters different port numbers than the ones entered from the Sun Java System App Server Install components, the port numbers are not used since domain1 has already been created. However, the DAS component is successfully installed but the variables used are from the Sun Java System App Server Install component.

#### Workaround:

- 1. Request the user to not use domain1 when creating the domain in the DAS component.
- 2. Or, when creating domain1 using the DAS component, use the same port numbers specified in the Sun Java System App Server Install component.

### <span id="page-14-0"></span>**ApplicationsAre Not Removed From the Target Host on Uninstalling theApplication Server Completely (6369545)**

Applications are not removed from the Sun N1 Service Provisioning System database when Cluster, Managed Server and Domain are removed.

Workaround:

Before deleting the Cluster, Managed Server or Domain, make sure the deployed Application components are removed from the Sun N1 Service Provisioning System database.

# <span id="page-16-0"></span>Installing and Configuring the Sun Java System App Server Plug-In

This chapter explains how to install and configure the Sun Java System App Server Plug-In. The chapter contains the following information:

- "Acquiring the Sun Java System Application Server Plug-In" on page 17
- ["Importing the Sun Java System Application Server Plug-In to the Sun N1 Service Provisioning](#page-18-0) [System" on page 19](#page-18-0)
- ["Upgrading Considerations" on page 20](#page-19-0)

### **Acquiring the Sun Java SystemApplication Server Plug-In**

The Sun Java System App Server Plug-In is packaged as a *plug-in* to the Sun N1 Service Provisioning System software. Plug-ins are in Java™ Archive (JAR) files. The plug-in files for the Sun Java System Application Server Plug-In 3.0 are available from the Sun N1 Service Provisioning System 5.2 DVD or from the Sun Download Center.

Acquiring the Sun Java System App Server Plug-In is a two-step process. First, you must add the package file that contains the Sun N1 Service Provisioning System containers plug-in JAR file to your system. Then, you must import the Sun N1 Service Provisioning System containers plug-in JAR file to the Master Server.

Once the package file is added to your system, the Sun Java System Application Server Plug-In 3.0 is available for import from two different JAR files. Choose the correct file depending upon your situation.

- If you are importing the Sun Java System App Server Plug-In for the first time, acquire the com.sun.sjsas81\_3.0.jar file.
- If you have already imported the previous version of the Sun Java System App Server Plug-In, acquire the com.sun.sjsas81\_2.0\_3.0.jar file.
- 1. Add the file containing the JAR file for Solaris, Linux, or Windows:
	- ["Adding the Sun Java System Application Server Plug-In for Solaris" on page 18](#page-17-0)
	- ["Adding the Sun Java System Application Server Plug-In for Linux" on page 18](#page-17-0)
- ["Adding the Sun Java System Application Server Plug-In for Windows" on page 19](#page-18-0)
- <span id="page-17-0"></span>2. Import the JAR file into the Sun N1 Service Provisioning System. See ["Importing the Sun Java](#page-18-0) [System Application Server Plug-In to the Sun N1 Service Provisioning System" on page 19](#page-18-0)

### **Adding the Sun Java SystemApplication Server Plug-In for Solaris**

The Sun Java System App Server Plug-In for Solaris is contained in the SUNWspssas package.

#### ▼ **ToAdd the Sun Java SystemApp Server Plug-In for Solaris**

- **In a terminal window,become superuser. 1**
- **Move to the directory containing the plug-in package. 2**
- **Type the following command and press Return. 3**

# pkgadd —d . SUNWspssas

The standalone JAR file is in the /opt/SUNWn1sps/plugins/com.sun.sjsas81/ directory. The upgrade JAR file is in the /opt/SUNWn1sps/plugins/com.sun.sjsas81/Upgrade directory.

### **Adding the Sun Java SystemApplication Server Plug-In for Linux**

The Sun Java System App Server Plug-In for Linux is contained in the sun-spssas-3.0-1.noarch.rpm file.

#### ▼ **ToAdd the Sun Java SystemApp Server Plug-In for Linux**

- **In a terminal window,become superuser. 1**
- **Move to the directory containing the** sun-spssas-3.0-1.noarch.rpm **file. 2**
- **Type the following command and press Return. 3**

# rpm —i package\_directory/sun-spssas-3.0-1.noarch

The standalone JAR file is in the /opt/sun/N1\_Service\_Provisioning\_System/plugins/com.sun.sjsas81 directory. The upgrade JAR file is in the /opt/sun/N1\_Service\_Provisioning\_System/plugins/com.sun.sjsas81/Upgrade directory.

### <span id="page-18-0"></span>**Adding the Sun Java SystemApplication Server Plug-In for Windows**

The Sun Java System App Server Plug-In for Windows is contained in the sun-spssas-3.0.msi file.

### **To Add the Sun Java System App Server Plug-In for Windows**

- **Move to the directory containing the** sun-spssas-3.0.msi **file. 1**
- **Double-click the** sun-spssas-3.0.msi **file. 2**

The Installer GUI starts. The JAR file is copied to the C:\Program Files\N1 Service Provisioning System\plugins\com.sun.sjsas81 directory. The upgrade JAR file is in the C:\Program Files\N1 Service Provisioning System\plugins\com.sun.sjsas81\Upgrade directory.

## **Importing the Sun Java SystemApplication Server Plug-In to the Sun N1 Service Provisioning System**

To make a given plug-in known to the Sun N1 Service Provisioning System, you need to import the plug-in to the Master Server. If you have already imported a previous version of the Sun Java System App Server Plug-In, you will need to upgrade to the new plug-in.

### **To Import the Sun Java System App Server Plug-In Using the Browser Interface**

To import or upgrade a plug-in, follow these steps as explained in detail in Chapter 5, "Plug-In Administration," in *Sun N1 Service Provisioning System 5.2 System Administration Guide*.

- **In the Administrative section of the browser interface main window,click Plug-ins. 1**
- In the Action column of the Plug-ins page, click Import. **2**
- **Browse to the location of the JAR file. 3**
	- If you are importing the Sun Java System Application Server Plug-In 3.0 for the first time, select the com.sun.sjsas81\_3.0.jar file.
	- If you have already imported a previous version of the Sun Java System Application Server Plug-In 3.0, select the com.sun.sjsas81\_2.0\_3.0.jar file.

#### <span id="page-19-0"></span>**Click the Continue to Import button. 4**

When the import completes successfully, a plug-in details page appears and shows you the objects that the plug-in provides.

### ▼ **How to Import the Sun Java SystemApplication Server Plug-In 3.0Using the CLI**

You can also import a plug-in by using the command line.

#### **To import a plug-in file from the CLI,type:** ◗

% **cr\_cli -cmd plg.d.add -path** *plugin-filename* **-u** *username* **—p** *password*

- If you are importing the Sun Java System App Server Plug-In for the first time, *plugin-filename* is com.sun.sjsas81\_3.0.jar.
- If you have already imported the previous version of the Sun Java System Application Server Plug-In 3.0, *plugin-filename* is com.sun.sjsas81\_2.0\_3.0.jar.

### ▼ **How to Patch the Sun Java SystemApp Server Plug-In**

- **Check the Support (**<http://www.sun.com/support/>**)site for available patches for the Sun Java System App Server Plug-In. 1**
- **To apply the patch,follow the instructions in the patch** README **file. 2**

### **Upgrading Considerations**

The following information is related to viewing previous versions of components after upgrading.

The following components might be affected:

- Clusters
- Domains
- JDBC Resources
- **JMS** Resources
- Managed Server Instances
- Threadpool Resources

### ▼ **How toAccess Previous Versions of a Component**

When you upgrade to a new version of a plug-in, the Common Tasks page for the plug-in is updated to provide links to components that are installed with the new plug-in version. This feature enables

you to easily view components that contain the most current features and improvements. Components that rely on old functionality are not linked to from the Common Tasks page.

If you have trouble finding a component that you previously installed, the component was likely created from the previous version of the plug-in.

Follow these steps to view or work with a previous version of the component:

- **Click the appropriate component procedure on the Common Tasks page.** The Component Detail page appears. **1**
- 2 On the Component Details page, click Version History. A list of components and versions appears.
- **Click the appropriate link. 3**
	- **a. To perform a task with a component,click the version number or the details link that applies to the component that you want to use.**
	- **b. To view where a component is installed,click Where Installed.**

#### <span id="page-22-0"></span>**CHAPTER 4** 4

# Using the Sun Java SystemApp Server Plug-In

The Sun Java System App Server Plug-In provides a number of specific component types and provides easy access to functions for working with Sun Java System App Server applications. This chapter describes the following information:

- "Installing and Using the Sun Java System App Server Environment with the Sun N1 Service Provisioning System" on page 23
- ["Creating the Sun Java System App Server Domain Infrastructure" on page 24](#page-23-0)
- ["Troubleshooting" on page 57](#page-56-0)

## **Installing and Using the Sun Java SystemApp Server Environment with the Sun N1 Service Provisioning System**

Use the Sun Java System App Server Common Tasks page as a starting point to create and manage Application Server instances and clusters.

## **Plug-In Conventions**

The provisioning system allows you to provision and manage applications.

### **Plans and Component Procedures**

The Sun Java System App Server plug-in provides both plans and component procedures as tools for you to perform tasks. By using plans, you link directly to the functionality you desire. Using component procedures, you have a greater number of tasks that you can perform.

## **Global Prerequisites**

This section describes the requirements for using the Sun Java System App Server Plug-In.

<span id="page-23-0"></span>The owner of the web server instance should be the same user that installs Sun Java System App Server. Otherwise, the load balancer files will not be installed or created properly.

**Note –** To configure topologies involving clusters spanning multiple machines, ensure that the user who owns the distributions (Master Server and Remote Agents) and the user who runs the Master Server and Remote Agents are the same.

### **Process Overview**

Creating a Sun Java System App Server environment within the provisioning system is similar to the process of creating the environment without the provisioning system.

- 1. Import the Application Server plug-in.
- 2. Set the Application Server session variables.
- 3. Prepare all hosts.
- 4. Create an Application Server Domain Administration Server.
- 5. (Optional) Create an Application Server cluster.
- 6. Create server instances as a part of the cluster or domain.
- 7. (Optional) Create additional resources used by the applications.
- 8. (Optional) Configure the JMS server.
- 9. Capture application files (EARs and WARs).
- 10. Deploy applications to target instances or clusters.

### **Creating the Sun Java SystemApp Server Domain Infrastructure**

This section describes how to prepare your Sun N1 Service Provisioning System installation to take advantage of the features provided by Sun Java System App Server Plug-In.

The following are component procedures for Sun Java System App Server 8.1 Install Management:

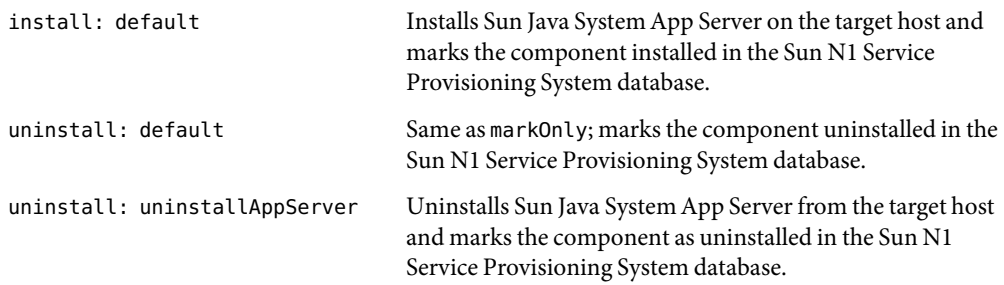

### <span id="page-24-0"></span>**How to Install the Sun Java System App Server Software**

- **Select the AppServer 8.1 icon under the Common Tasks section of the left control panel. 1**
- **Click the SJSAS 8.1 Install Management: Install or Uninstall link. 2**
- **Click the** Run **action next to** install: default**. 3**
- **In the Plan Parameters area,select the variable settings for the Install component that you plan to deploy. 4**

The Install component installs the Sun Java System App Server on a Remote Agent. After you have installed the Install component on a Remote Agent, you do not have to reinstall that component again.

When you run the plan to install a new domain or server instance, the provisioning system checks to see if an Install component exists in the installPath directory. If the Install component is already installed, the provisioning system does not reinstall the Install component.

- If the variable settings have been established for this component, select the appropriate settings from the menu.
- If the settings are not available from the menu, click Select From List.

The Select Variable Settings From List window displays.

■ To create a new set of variable settings, select Create Set.

The following list provides commonly-updated variables for the Install component.

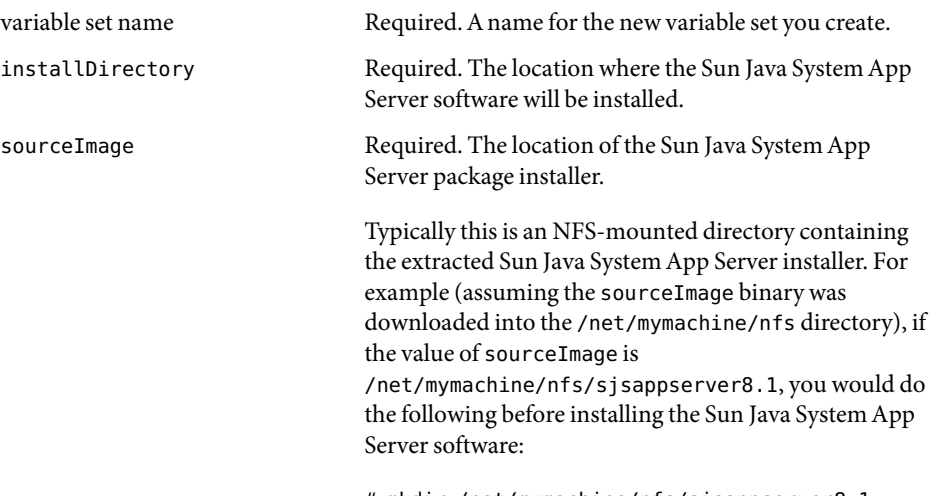

# mkdir /net/mymachine/nfs/sjsappserver8.1

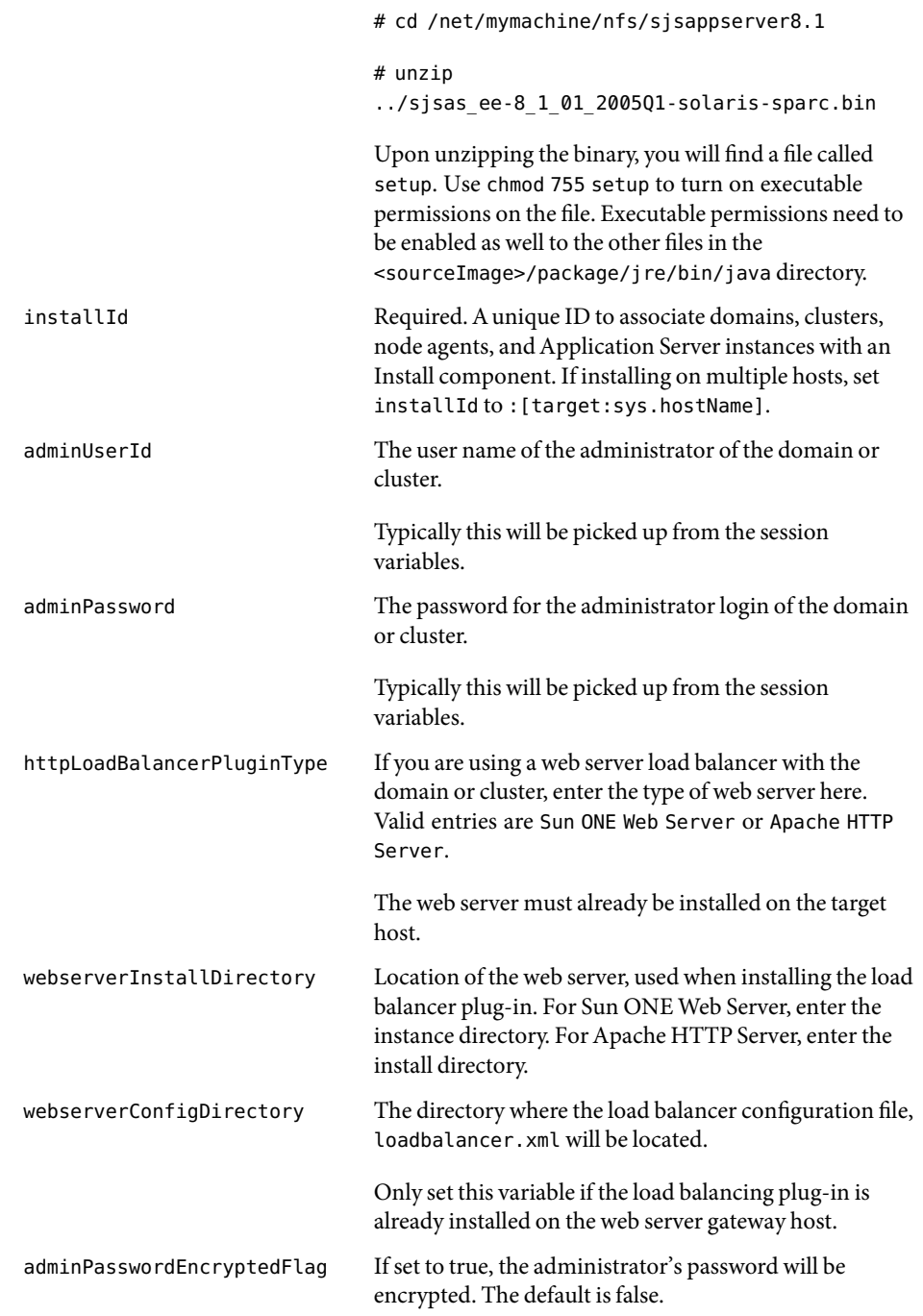

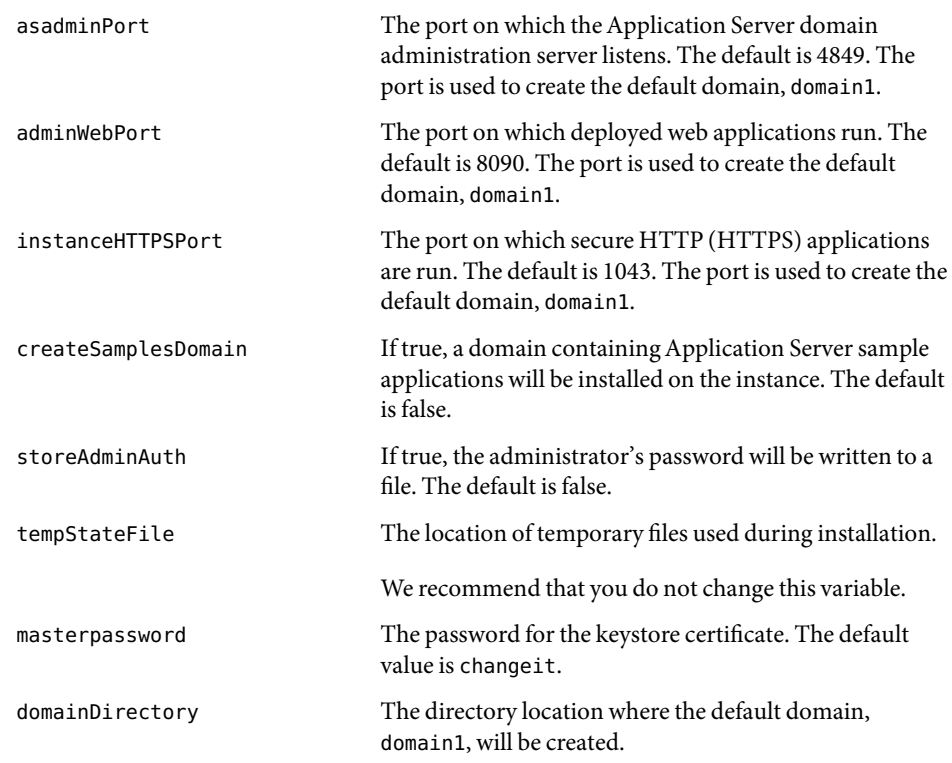

■ To use variable components from another component, click Import Set.

For more information about importing variable sets, see "How to Run a Plan" in *Sun N1 Service Provisioning System 5.2 Operation and Provisioning Guide*.

#### **Select the target host. 5**

Install the Application Server software on the Remote Agent.

- **Deselect the** Target Host Set **checkbox. 6**
- If you want to run a detailed check (preflight) before installing, select Perform Detailed Preflight**. 7**
- **Click the Run Plan (includes preflight) button. 8**

### <span id="page-27-0"></span>▼ **How To Create a Sun Java SystemApp Server Domain Administration Server**

The Domain Administration Server manages Application Server domains. It must be installed before you can create individual clusters and/or managed server instances. When you install a Domain Administration Server, you create an initial domain and an administration server that controls that domain.

- To create an Application Server domain, you must belong to a user group that has the Run Component Procedures permission on the folder that contains the component. You must also have the Allow on Host Set permission for the host set on which you plan to deploy the component. **Before You Begin**
	- From the Common Tasks section in the browser interface, click AppServer 8.1. **1**
	- **Under SJSAS 8.1 AppServer infrastructure**→**SJSAS 8.1 domains click** Manage**. 2**
	- **Under Component Procedures click the** Run **action next to** install: default**. 3**
	- **In the Plan Parameters area,select the variable settings for the Domain Administration Server you want to install. 4**
		- If the variable settings have been established for this component, select the appropriate settings from the menu.
		- If the settings are not available from the menu, click Select From List.

The Select Variable Settings From List window displays.

To create a new set of variable settings, select Create Set.

The following list provides commonly-updated variables for the Install component.

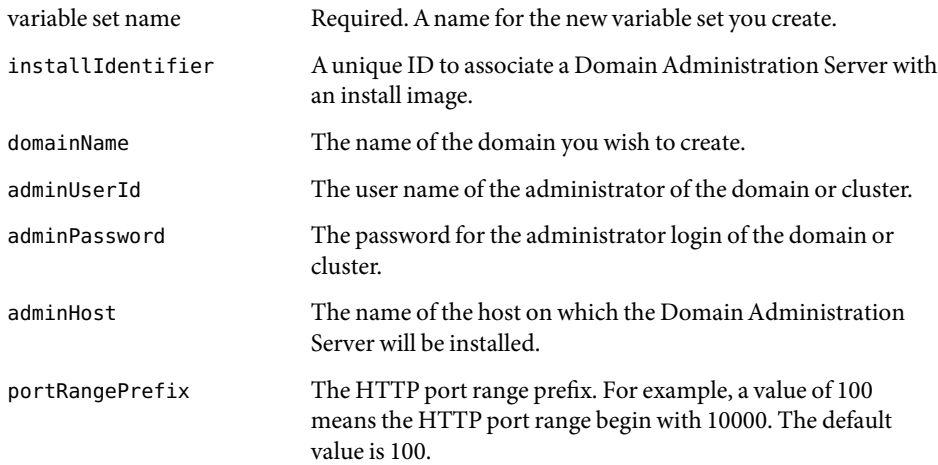

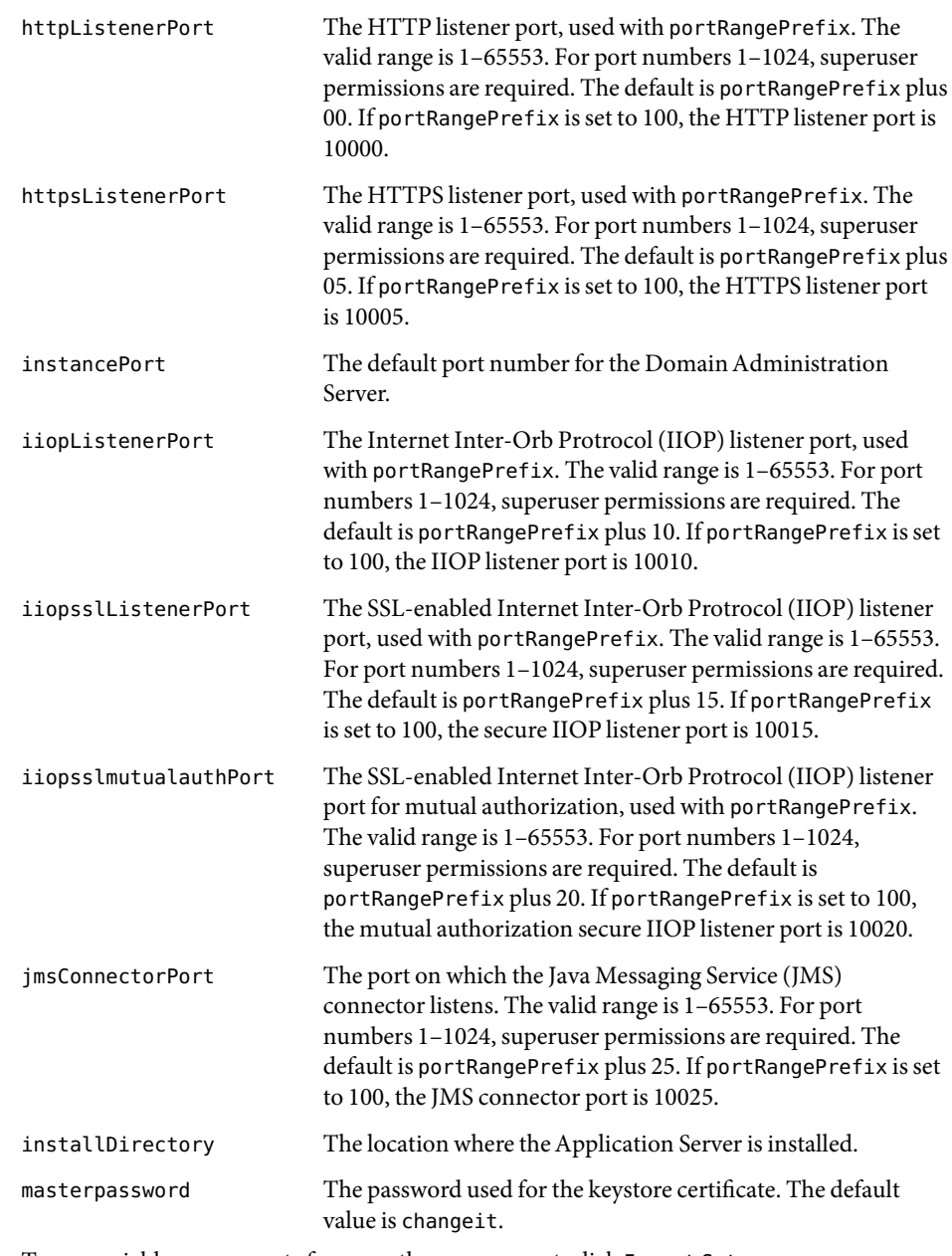

■ To use variable components from another component, click Import Set.

For more information about importing variable sets, see "How to Run a Plan" in *Sun N1 Service Provisioning System 5.2 Operation and Provisioning Guide*.

#### <span id="page-29-0"></span>**Select the target host. 5**

Install the Domain Administration Server and the domain on the Remote Agent.

- **Deselect the** Target Host Set **checkbox. 6**
- **If you want to run a detailed check (preflight) before installing, select** Perform Detailed Preflight**. 7**
- **Click the Run Plan (includes preflight) button. 8**

### ▼ **How To Create a Sun Java SystemApp Server Instance**

You can run multiple Application Server instances in each domain.

Before you create an Application Server instance, you must do the following: **Before You Begin**

■ Create the domain on which the server instance will run.

For information on creating a domain, see ["Creating the Sun Java System App Server Domain](#page-23-0) [Infrastructure" on page 24](#page-23-0)

■ The Domain Administration Server must be running.

To manually start a Domain Administration Server, see ["How to Start a Domain Administration](#page-36-0) [Server" on page 37](#page-36-0)

- You must belong to a user group that has the Run Component Procedures permission on the folder that contains the component. You must also have the Allow on Host Set permission for the host set on which you plan to deploy the component.
- **From the Common Tasks section in the browser interface,click AppServer 8.1. 1**
- **Under SJSAS 8.1 AppServer infrastructure**→**SJSAS 8.1 Managed Server Instances click** Manage**. 2**
- **Under Component Procedures click the** Run **action next to** install: default**. 3**
- **In the Plan Parameters area,select the variable settings for the managed server instance you want to 4 install.**
	- If the variable settings have been established for this component, select the appropriate settings from the menu.
	- If the settings are not available from the menu, click Select From List. The Select Variable Settings From List window displays.
		- To create a new set of variable settings, select Create Set.

The following list provides commonly-updated variables for the Install component.

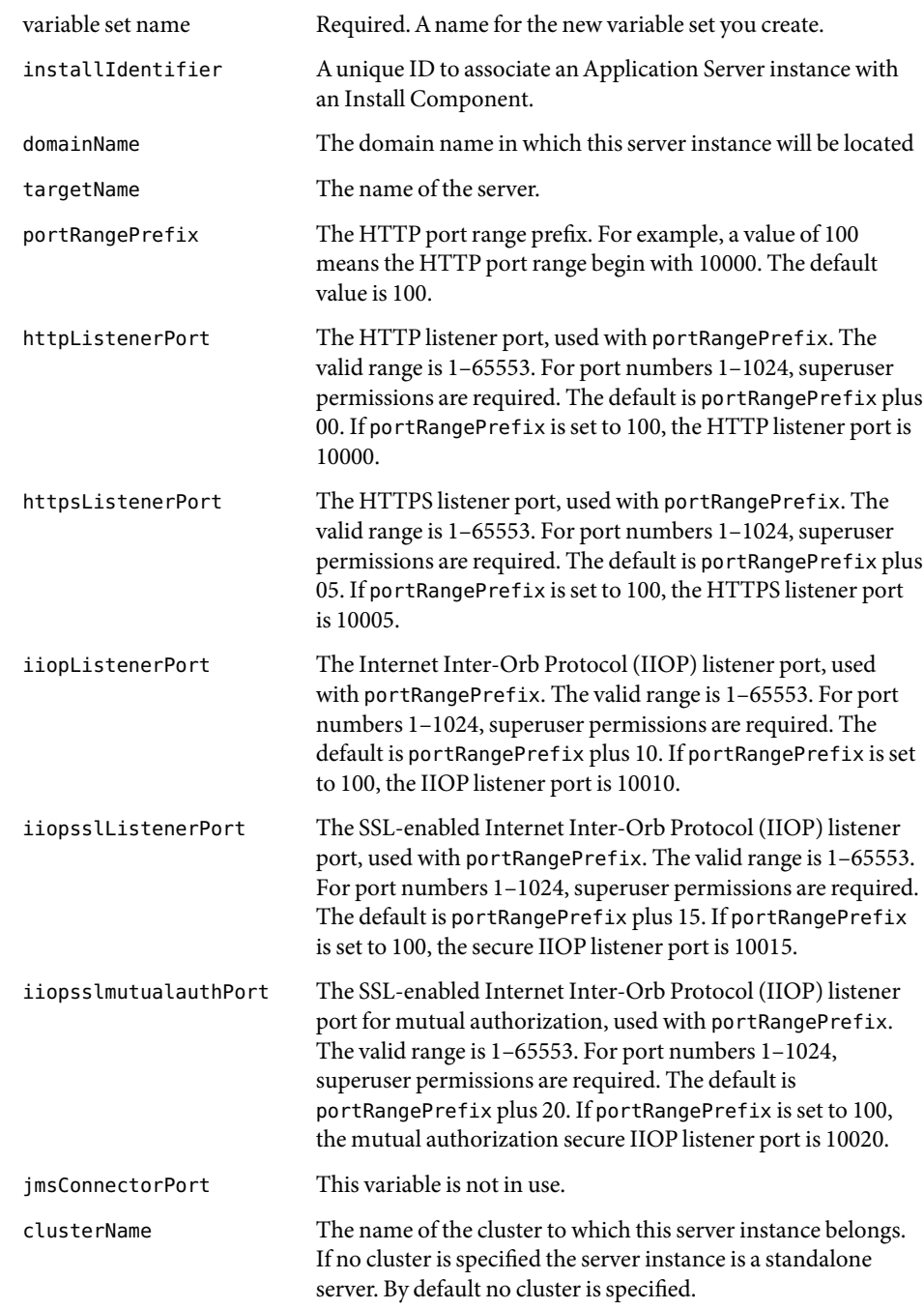

■ To use variable components from another component, click Import Set.

For more information about importing variable sets, see "How to Run a Plan" in *Sun N1 Service Provisioning System 5.2 Operation and Provisioning Guide*.

#### <span id="page-31-0"></span>**Select the target host. 5**

Install the server instance on the Remote Agent.

- **Deselect the** Target Host Set **checkbox. 6**
- **If you want to run a detailed check (preflight) before installing, select** Perform Detailed Preflight**. 7**
- **Click the Run Plan (includes preflight) button. 8**

### ▼ **How To Create a Sun Java SystemApp Server Cluster**

A cluster is a collection of zero or more server instances with the following properties:

- All instances in the cluster reference the same configuration.
- All instances in the cluster have the same set of deployed applications (for example, J2EE application EAR, web module WAR, or ejb jar file).
- All instances in the cluster have the same set off resources, resulting in the same JNDI namespace.

The server instances that constitute a cluster can run on the same machine, or can be located on different machines. Each cluster member in a cluster must run the same version of Application Server.

A cluster provides:

- Increase application availability with the server's failover capabilities.
- Increase throughput by scaling applications across multiple servers.

#### Before you create a cluster, you must create a Domain Administration Server. **Before You Begin**

To create a cluster, you must belong to a user group that has the Run Component Procedures permission on the folder that contains the component. You must also have the Allow on Host Set permission for the host set on which you plan to deploy the component.

- From the Common Tasks section in the browser interface, click AppServer 8.1. **1**
- **Under SJSAS 8.1 AppServer infrastructure**→**SJSAS 8.1 clusters click** Manage**. 2**
- **Under Component Procedures click the** Run **action next to** install: default**. 3**
- In the Plan Parameters area, select the variable settings for the cluster you want to install. **4**
- If the variable settings have been established for this component, select the appropriate settings from the menu.
- If the settings are not available from the menu, click Select From List.

The Select Variable Settings From List window displays.

■ To create a new set of variable settings, select Create Set.

The following list provides commonly-updated variables for the Install component.

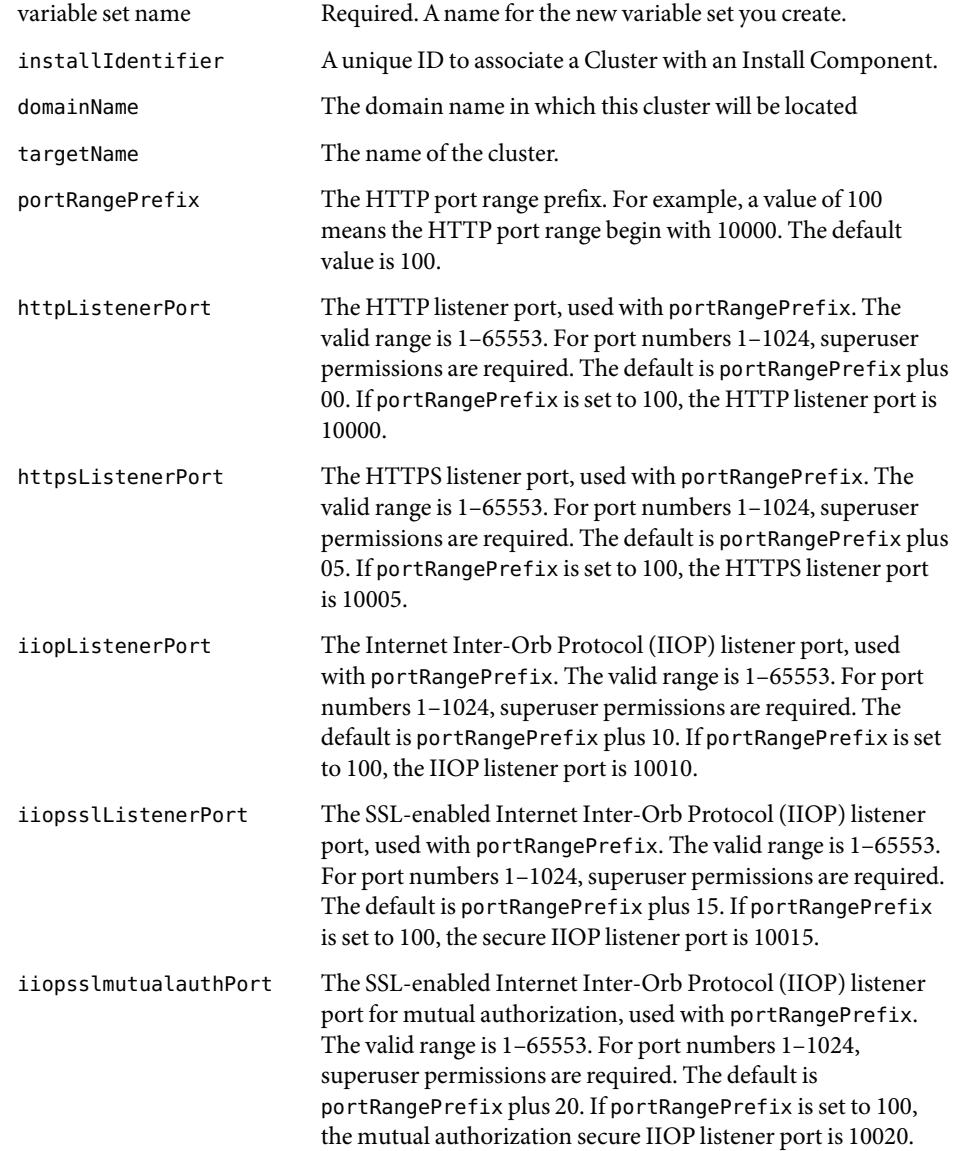

<span id="page-33-0"></span>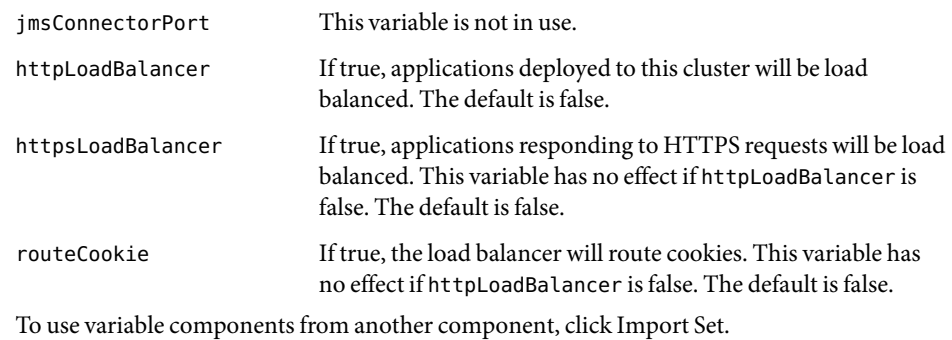

For more information about importing variable sets, see "How to Run a Plan" in *Sun N1 Service Provisioning System 5.2 Operation and Provisioning Guide*.

#### **Select the target host. 5**

Install the cluster on the Remote Agent.

- **Deselect the** Target Host Set **checkbox. 6**
- **7** If you want to run a detailed check (preflight) before installing, select <code>PerformDetailed</code> Preflight**.**
- **Click the Run Plan (includes preflight) button. 8**

### ▼ **How to Uninstall the Sun Java SystemApp Server Software**

- **Click the AppServer 8.1 link under the Common Tasks section of the left control panel. 1**
- **Click the SJSAS 8.1 Install Management: Install or Uninstall link. 2**
- **Click the Run action next to uninstall: uninstallAppServer. 3**

### **Managing Sun Java SystemApp Server Instances and Clusters**

This section describes how to maintain Sun Java System App Server managed server instances and clusters.

### <span id="page-34-0"></span>**Managing Sun Java SystemApp Server Domains and DomainAdministration Servers**

The following are component procedures for Sun Java System App Server 8.1 Domain Management:

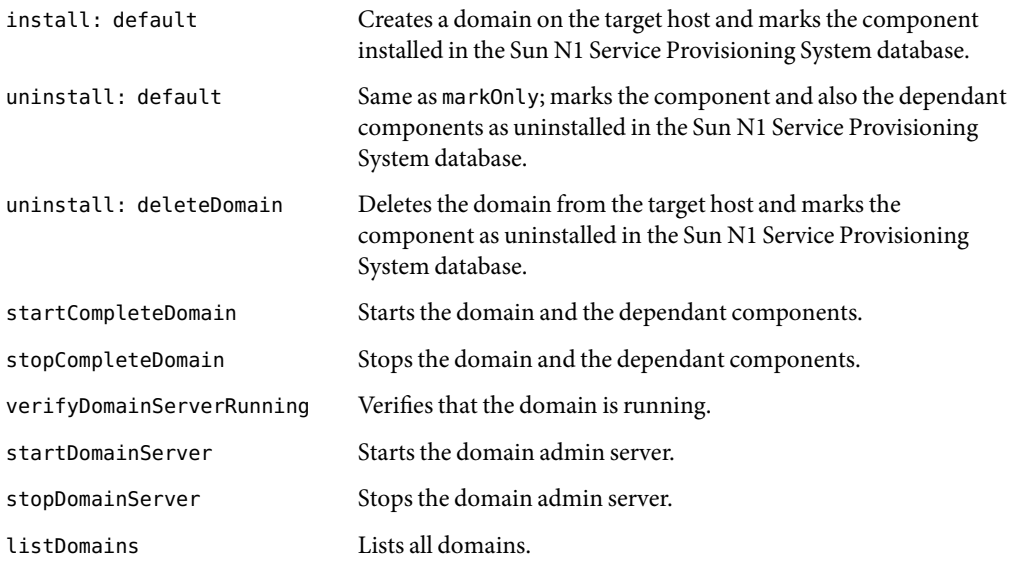

### **How to Remove a Sun Java System App Server Domain and Domain Administration Server**

By removing an Application Server domain through the provisioning system, you automatically perform the following tasks:

- Uninstall the Domain Administration Server.
- Uninstall all Managed Servers components in the domain.
- Uninstall all cluster components in the domain.
- Remove application components and applications.

To remove an Application Server domain, you must belong to a user group that has the Run Component Procedures permission on the folder that contains the component. You must also have the Allow on Host Set permission for the host set on which you plan to run the component. **Before You Begin**

- From the Common Tasks section in the browser interface, click AppServer 8.1. **1**
- **Under SJSAS 8.1 AppServer infrastructure**→**SJSAS 8.1 domains click** Manage**. 2**
- **Under Component Procedures click the** Run **action next to** uninstall: default**. 3**
- <span id="page-35-0"></span>Under Current Installations, select the domains that you would like to remove. **4**
- **Click the Run Selected Installations button. 5**
- **Click the Run Plan (Includes Preflight) button. 6**

#### **How to Start a Complete Domain**

Starting a complete domain starts the domain's Domain Administration Server if it is not currently running, all clusters in the domain, and all managed server instances in the domain.

To start an Application Server domain, you must belong to a user group that has the Run Component Procedures permission on the folder that contains the component. You must also have the Allow on Host Set permission for the host set on which you plan to run the component. **Before You Begin**

- From the Common Tasks section in the browser interface, click AppServer 8.1. **1**
- **Under SJSAS 8.1 AppServer infrastructure**→**SJSAS 8.1 domains,click** Manage**. 2**
- **Under Component Procedures,click the** Run **action next to** startCompleteDomain**. 3**
- Under Current Installations, select the domain that you would like to start. **4**
- **Click the Run Selected Installations button. 5**
- **Click the Run Plan (Includes Preflight) button. 6**

#### **How to Stop a Complete Domain**

Stopping a completed domain stops all running clusters and all running managed server instances for a particular domain.

To stop an Application Server domain, you must belong to a user group that has the Run Component Procedures permission on the folder that contains the component. You must also have the Allow on Host Set permission for the host set on which you plan to run the component. **Before You Begin**

- **From the Common Tasks section in the browser interface,click AppServer 8.1. 1**
- **Under SJSAS 8.1 AppServer infrastructure**→**SJSAS 8.1 domains click** Manage**. 2**
- **Under Component Procedures click the** Run **action next to** stopCompleteDomain**. 3**
- Under Current Installations, select the domain that you would like to stop. **4**
- <span id="page-36-0"></span>**Click the Run Selected Installations button. 5**
- **Click the Run Plan (Includes Preflight) button. 6**

#### **How to Start a Domain Administration Server**

#### **Before You Begin**

To start an Application Server Domain Administration Server, you must belong to a user group that has the Run Component Procedures permission on the folder that contains the component. You must also have the Allow on Host Set permission for the host set on which you plan to run the component.

- From the Common Tasks section in the browser interface, click AppServer 8.1. **1**
- **Under SJSAS 8.1 AppServer infrastructure**→**SJSAS 8.1 domains click** Manage**. 2**
- **Under Component Procedures click the** Run **action next to** startDomainServer**. 3**
- Under Current Installations, select the domains that you would like to start. **4**
- **Click the Run Selected Installations button. 5**
- **Click the Run Plan (Includes Preflight) button. 6**

#### ▼ **How to Stop a DomainAdministration Server**

#### **Before You Begin**

To stop an Application Server Domain Administration Server, you must belong to a user group that has the Run Component Procedures permission on the folder that contains the component. You must also have the Allow on Host Set permission for the host set on which you plan to run the component.

- From the Common Tasks section in the browser interface, click AppServer 8.1. **1**
- **Under SJSAS 8.1 AppServer infrastructure**→**SJSAS 8.1 domains click** Manage**. 2**
- **Under Component Procedures click the** Run **action next to** stopDomainServer**. 3**
- Under Current Installations, select the domains that you would like to stop. **4**
- **Click the Run Selected Installations button. 5**
- **Click the Run Plan (Includes Preflight) button. 6**

### **How to Verify a Domain Administration Server is Running**

You can verify that a Domain Administration Server is running on a particular installation.

- <span id="page-37-0"></span>To verify a Domain Administration Server is running, you must belong to a user group that has the Run Component Procedures permission on the folder that contains the component. You must also have the Allow on Host Set permission for the host set on which you plan to run the component. **Before You Begin**
	- From the Common Tasks section in the browser interface, click AppServer 8.1. **1**
	- **Under SJSAS 8.1 AppServer infrastructure**→**SJSAS 8.1 domains click** Manage**. 2**
	- **Under Component Procedures,click the** Run **action next to** verifyDomainServerRunning**. 3**
	- **Under Current Installations,select the domains that you would like to verify. 4**
	- **Click the Run Selected Installations button. 5**
	- **Click the Run Plan (Includes Preflight) button. 6**

### **Managing Sun Java SystemApp Server Clusters**

The following are component procedures for Sun Java System App Server 8.1 Cluster Management:

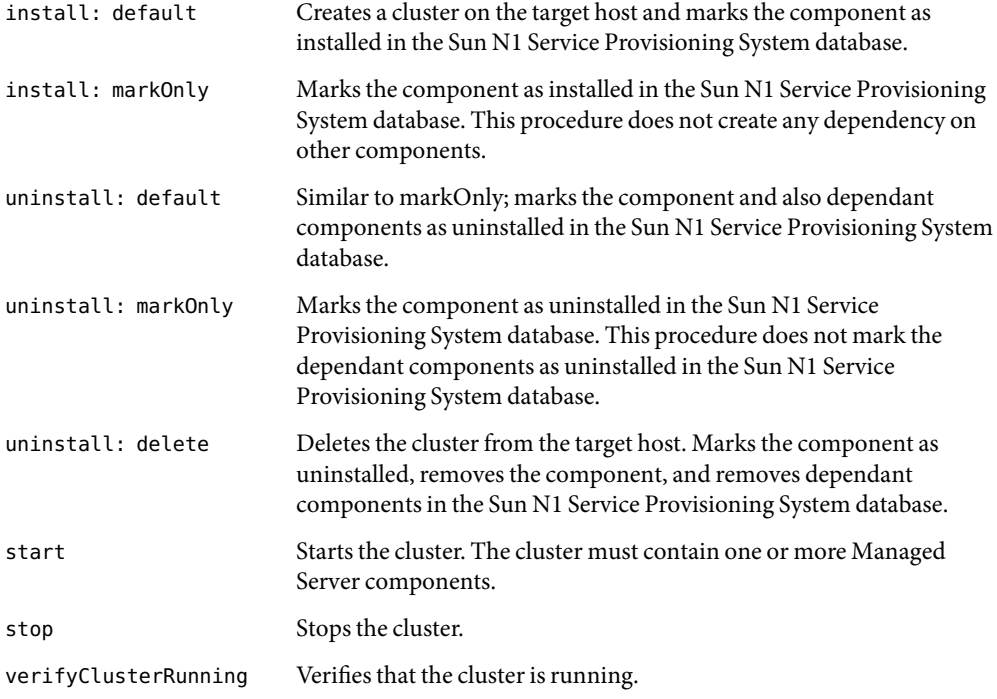

#### <span id="page-38-0"></span>**How to Remove a Sun Java System App Server Cluster**

When you remove a cluster, all managed server instances associated with that cluster are also removed.

- To remove a cluster, you must belong to a user group that has the Run Component Procedures permission on the folder that contains the component. You must also have the Allow on Host Set permission for the host set on which you plan to deploy the component. **Before You Begin**
	- From the Common Tasks section in the browser interface, click AppServer 8.1. **1**
	- **Under SJSAS 8.1 AppServer infrastructure**→**SJSAS 8.1 clusters click** Manage**. 2**
	- **Under Component Procedures,click the** Run **action next to** uninstall: default**. 3**
	- Under Current Installations, select the clusters that you would like to remove. **4**
	- **Click the Run Selected Installations button. 5**
	- **Click the Run Plan (Includes Preflight) button. 6**

### **How to Start a Sun Java System App Server Cluster**

#### To start a cluster, you must belong to a user group that has the Run Component Procedures permission on the folder that contains the component. You must also have the Allow on Host Set permission for the host set on which you plan to deploy the component. **Before You Begin**

A cluster is not a running instance, so when you start the cluster, you are actually starting the managed server instances associated with the cluster.

- From the Common Tasks section in the browser interface, click AppServer 8.1. **1**
- **Under SJSAS 8.1 AppServer infrastructure**→**SJSAS 8.1 clusters click** Manage**. 2**
- **Under Component Procedures,click the** Run **action next to** start**. 3**
- Under Current Installations, select the clusters that you would like to start. **4**
- **Click the Run Selected Installations button. 5**
- **Click the Run Plan (Includes Preflight) button. 6**

#### ▼ **How to Stop a Sun Java SystemApp Server Cluster**

<span id="page-39-0"></span>**Before You Begin**

To stop a cluster, you must belong to a user group that has the Run Component Procedures permission on the folder that contains the component. You must also have the Allow on Host Set permission for the host set on which you plan to deploy the component.

- From the Common Tasks section in the browser interface, click AppServer 8.1. **1**
- **Under SJSAS 8.1 AppServer infrastructure**→**SJSAS 8.1 clusters click** Manage**. 2**
- **Under Component Procedures, click the Run action next to** stop. **3**
- Under Current Installations, select the clusters that you would like to stop. **4**
- **Click the Run Selected Installations button. 5**
- **Click the Run Plan (Includes Preflight) button. 6**

### **How to Verify a Sun Java System App Server Cluster is Running**

To verify a cluster, you must belong to a user group that has the Run Component Procedures permission on the folder that contains the component. You must also have the Allow on Host Set permission for the host set on which you plan to deploy the component. **Before You Begin**

- From the Common Tasks section in the browser interface, click AppServer 8.1. **1**
- **Under SJSAS 8.1 AppServer infrastructure**→**SJSAS 8.1 clusters click** Manage**. 2**
- **Under Component Procedures,click the** Run **action next to** verifyClusterRunning**. 3**
- Under Current Installations, select the clusters that you would like to verify. **4**
- **Click the Run Selected Installations button. 5**
- **Click the Run Plan (Includes Preflight) button. 6**

### **Managing Sun Java SystemApp Server Instances**

The following are component procedures for Sun Java System App Server 8.1 Managed Server Instance Management:

install: default Creates a server instance on the target host, marks this component as installed in the Sun N1 Service Provisioning System database and creates the dependency.

<span id="page-40-0"></span>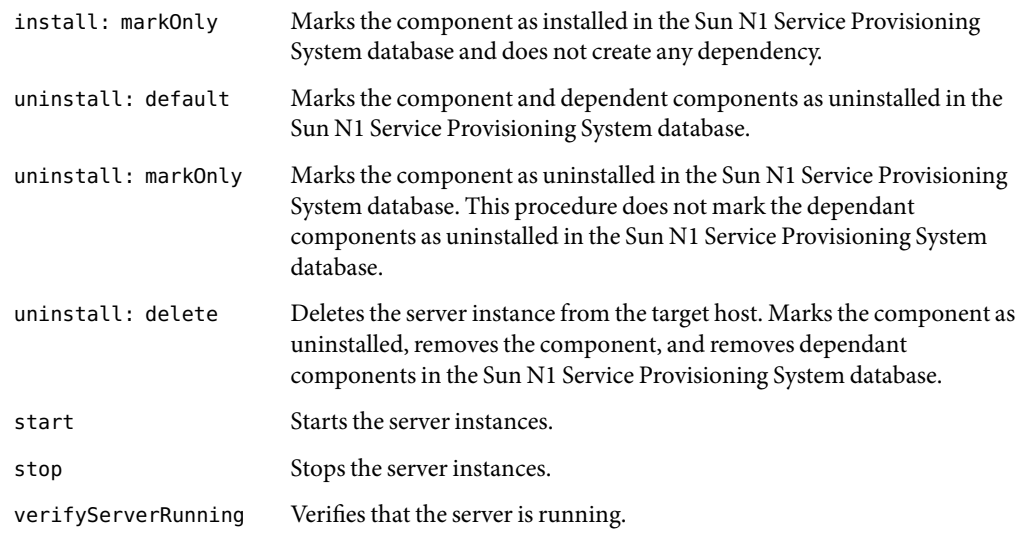

### **How to Remove a Sun Java System App Server Instance**

To remove a server instance you must belong to a user group that has the Run Component Procedures permission on the folder that contains the component. You must also have the Allow on Host Set permission for the host set on which you plan to deploy the component. **Before You Begin**

- From the Common Tasks section in the browser interface, click AppServer 8.1. **1**
- **Under SJSAS 8.1 AppServer infrastructure**→**SJSAS 8.1 Managed Server Instances click** Manage**. 2**
- **Under Component Procedures,click the** Run **action next to** uninstall: default**. 3**
- Under Current Installations, select the server instances that you would like to remove. **4**
- **Click the Run Selected Installations button. 5**
- **Click the Run Plan (Includes Preflight) button. 6**

#### **How to Start a Sun Java System App Server Instance**

#### **Before You Begin**

- To start a server instance, you must belong to a user group that has the Run Component Procedures permission on the folder that contains the component. You must also have the Allow on Host Set permission for the host set on which you plan to deploy the component.
	- From the Common Tasks section in the browser interface, click AppServer 8.1. **1**
	- **Under SJSAS 8.1 AppServer infrastructure**→**SJSAS 8.1 Managed Server Instances click** Manage**. 2**
- <span id="page-41-0"></span>**Under Component Procedures,click the** Run **action next to** start**. 3**
- Under Current Installations, select the server instances that you would like to start. **4**
- **Click the Run Selected Installations button. 5**
- **Click the Run Plan (Includes Preflight) button. 6**

#### **How to Stop a Sun Java System App Server Instance**

- To stop a server instance you must belong to a user group that has the Run Component Procedures permission on the folder that contains the component. You must also have the Allow on Host Set permission for the host set on which you plan to deploy the component. **Before You Begin**
	- From the Common Tasks section in the browser interface, click AppServer 8.1. **1**
	- **Under SJSAS 8.1 AppServer infrastructure**→**SJSAS 8.1 Managed Server Instances click** Manage**. 2**
	- **Under Component Procedures, click the Run action next to** stop. **3**
	- Under Current Installations, select the server instances that you would like to stop. **4**
	- **Click the Run Selected Installations button. 5**
	- **Click the Run Plan (Includes Preflight) button. 6**

#### **How to Verify a Sun Java System App Server Instance is Running**

- To verify a server instance is running you must belong to a user group that has the Run Component Procedures permission on the folder that contains the component. You must also have the Allow on Host Set permission for the host set on which you plan to deploy the component. **Before You Begin**
	- From the Common Tasks section in the browser interface, click AppServer 8.1. **1**
	- **Under SJSAS 8.1 AppServer infrastructure**→**SJSAS 8.1 Managed Server Instances click** Manage**. 2**
	- **Under Component Procedures,click the** Run **action next to** verifyServerRunning**. 3**
	- Under Current Installations, select the server instance that you would like to verify. **4**
	- **Click the Run Selected Installations button. 5**
	- **Click the Run Plan (Includes Preflight) button. 6**

## <span id="page-42-0"></span>**Capturing and Managing Sun Java SystemApp Server Applications**

This section describes how to manage Sun Java System App Server applications.

The Sun Java System App Server Plug-In supports two types of application deployments:

- Enterprise Applications (EARs)
- Web Applications (WARs)

Managing the Application is a two step process involving:

1. Capturing the Application in to the Sun N1 Service Provisioning System Master Server.

2. Installing and Uninstalling the Application.

### **How to Capture Sun Java System App Server EnterpriseApplications**

- From the Common Tasks section in the browser interface, click AppServer 8.1. **1**
- **Under SJSAS Application Tasks**→**Enterprise Applications (EARs) click** Create New**. 2**
- **Enter a component directory for this component. The** com/sun/sjsas81 **namespace is not valid. 3**
- **Enter a label for this component. 4**
- **Enter a description for this component. 5**
- **Enter the host where the EAR file is located.** To select the host from a list, click Select From List. **6**
- **Navigate to the location of the EAR. 7**
	- **a. If you know the path to the EAR,enter it in** com.sun.sjsas81#EntappCT path**.**
	- **b.** To browse the selected host, select the directory and click Open Highlighted Item.
- **Select the EAR and click** Open Highlighted Item**. 8**
- **Click** Check In Selected Item**. 9**
- **Confirm the information on the check-in page,then click** Continue to Check-in**. 10**

### <span id="page-43-0"></span>**How to Capture Sun Java System App Server Web Applications**

- From the Common Tasks section in the browser interface, click AppServer 8.1. **1**
- **Under SJSAS Application Tasks**→**Web Applications (WARs) click** Create New**. 2**
- **Enter a component directory for this component. The** com/sun/sjsas81 **namespace is not valid. 3**
- **Enter a label for this component. 4**
- **Enter a description for this component. 5**
- **Enter the host where the WAR file is located.** To select the host from a list, click Select From List. **6**
- **Navigate to the location of the WAR. 7**
	- **a. If you know the path to the WAR,enter it in** com.sun.sjsas81#WebappCT **path.**
	- **b. To browse the selected host,select the directory and click** Open Highlighted Item**.**
- **Select the WAR and click** Open Highlighted Item**. 8**
- **Click** Check In Selected Item**. 9**
- **Confirm the information on the check-in page, then click** Continue to Check-in. **10**

### **Managing Sun Java SystemApp Server Enterprise Applications**

The following are component procedures for the Sun Java System App Server EAR Management:

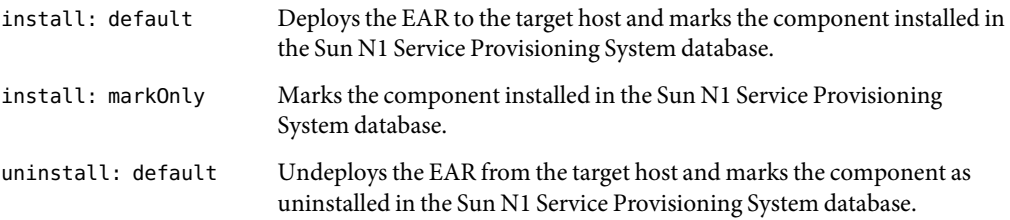

<span id="page-44-0"></span>uninstall: markOnly Marks the component as uninstalled in the Sun N1 Service Provisioning System database.

#### **How to Install a Sun Java System App Server Enterprise Application**

- From the Common Tasks section in the browser interface, click AppServer 8.1. **1**
- **Under SJSAS Application Tasks**→**Enterprise Applications (EARs) click** View All**. 2**
- **Click the name of the EAR you want to install. 3**
- **Under Component Procedures click the** Run **action next to** install: default**. 4**
- In the Plan Parameters area, select the variable settings for the EAR you want to install. **5**
	- If the variable settings have been established for this component, select the appropriate settings from the menu.
	- If the settings are not available from the menu, click Select From List.

The Select Variable Settings From List window displays.

■ To create a new set of variable settings, select Create Set.

The following list provides commonly-updated variables for the Install component.

variable set name Required. A name for the new variable set you create.

installIdentifier A unique ID to associate the EAR with an Install component.

domainName The domain name in which this EAR will be installed

- targetName The cluster name or server instance where the EAR will be deployed.
- To use variable components from another component, click Import Set.

For more information about importing variable sets, see "How to Run a Plan" in *Sun N1 Service Provisioning System 5.2 Operation and Provisioning Guide*.

#### **Select the target host. 6**

- **Deselect the** Target Host Set **checkbox. 7**
- **If you want to run a detailed check (preflight) before installing,select** Perform Detailed Preflight**. 8**
- **Click the Run Plan (includes preflight) button. 9**

### <span id="page-45-0"></span>▼ **How to Uninstall a Sun Java SystemApp Server EnterpriseApplication**

- From the Common Tasks section in the browser interface, click AppServer 8.1. **1**
- **Under SJSAS Application Tasks**→**Enterprise Applications (EARs) click** View All**. 2**
- **Click the name of the EAR you want to uninstall. 3**
- **Under Component Procedures click the** Run **action next to** uninstall: default**. 4**
- **Select the installation from which you want the EAR removed. 5**
- **Click the Run Selected Installations button. 6**
- **Click the Run Plan (includes preflight) button. 7**

### **Managing Sun Java SystemApp Server Web Applications**

The following are component procedures for the Sun Java System App Server WAR Management:

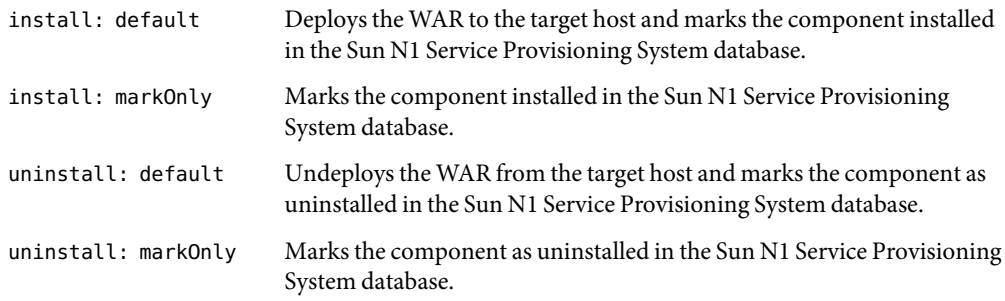

#### **How to Install a Sun Java System App Server Web Application**

- From the Common Tasks section in the browser interface, click AppServer 8.1. **1**
- **Under SJSAS Application Tasks**→**Web Applications (WARs) click** View All**. 2**
- **Click the name of the WAR you want to install. 3**
- **Under Component Procedures click the** Run **action next to** install: default**. 4**
- In the Plan Parameters area, select the variable settings for the WAR you want to install. **5**
- <span id="page-46-0"></span>■ If the variable settings have been established for this component, select the appropriate settings from the menu.
- If the settings are not available from the menu, click Select From List. The Select Variable Settings From List window displays.
	- To create a new set of variable settings, select Create Set.

The following list provides commonly-updated variables for the Install component.

variable set name Required. A name for the new variable set you create.

installIdentifier A unique ID to associate the WAR with an Install component.

- domainName The domain name in which this WAR will be installed
- targetName The cluster name or server instance where the WAR will be deployed.
- To use variable components from another component, click Import Set.

For more information about importing variable sets, see "How to Run a Plan" in *Sun N1 Service Provisioning System 5.2 Operation and Provisioning Guide*.

#### **Select the target host. 6**

- **Deselect the** Target Host Set **checkbox. 7**
- **Under Plan Variables set the context root of the web application. 8**
- **If you want to run a detailed check (preflight) before installing, select** Perform Detailed Preflight**. 9**
- **Click the Run Plan (includes preflight) button. 10**

### **How to Uninstall a Sun Java System App Server Web Application**

- From the Common Tasks section in the browser interface, click AppServer 8.1. **1**
- **Under SJSAS Application Tasks**→**Web Applications (WARs) click** View All**. 2**
- **Click the name of the WAR you want to uninstall. 3**
- **Under Component Procedures click the** Run **action next to** uninstall: default**. 4**
- **Select the installation from which you want the WAR removed. 5**
- **Click the Run Selected Installations button. 6**
- **Click the Run Plan (includes preflight) button. 7**

### <span id="page-47-0"></span>**Managing Sun Java SystemApp Server Resources**

This section describes how to manage Sun Java System App Server resources: JMS resources, JDBC resources, and thread pools.

### **Managing Java Messaging Service (JMS) Resources**

The following are component procedures for Sun Java System App Server 8.1 JMS Resource Management:

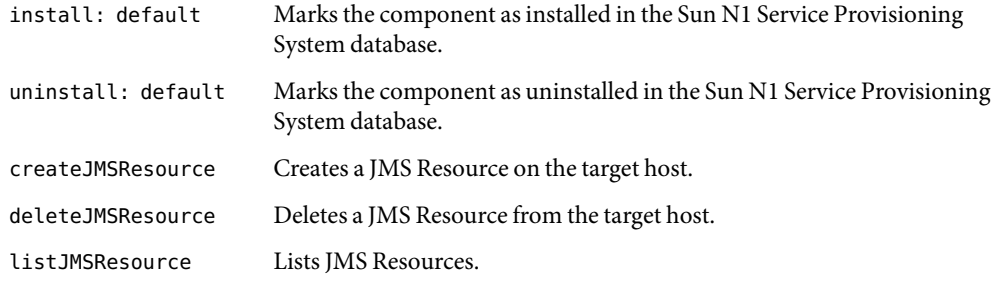

#### **How to Install a JMS Resource on a Host**

- From the Common Tasks section in the browser interface, click AppServer 8.1. **1**
- **Under SJSAS AppServer Resources**→**SJSAS 8.1 JMS Resource click** Manage JMS Resources**. 2**
- **Under Component Procedures click the** Run **action next to** install: default**. 3**
- In the Plan Parameters area, select the variable settings for the JMS Resource you want to install. **4**
	- If the variable settings have been established for this component, select the appropriate settings from the menu.
	- If the settings are not available from the menu, click Select From List. The Select Variable Settings From List window displays.
		- To create a new set of variable settings, select Create Set.

The following list provides commonly-updated variables for the Install component.

variable set name Required. A name for the new variable set you create.

installIdentifier A unique ID to associate the JMS Resource with an Install component.

domainName The domain name in which this JMS Resource will be located

- <span id="page-48-0"></span>■ To use variable components from another component, click Import Set. For more information about importing variable sets, see "How to Run a Plan" in *Sun N1 Service Provisioning System 5.2 Operation and Provisioning Guide*.
- **Select the target host. 5**
- **Deselect the** Target Host Set **checkbox. 6**
- **If you want to run a detailed check (preflight) before installing, select** Perform Detailed Preflight**. 7**
- **Click the Run Plan (includes preflight) button. 8**

#### ▼ **How to Create a JMS Resource**

- From the Common Tasks section in the browser interface, click AppServer 8.1. **1**
- **Under SJSAS AppServer Resources**→**SJSAS 8.1 JMS Resource click** Manage JMS Resources**. 2**
- **Under Component Procedures click the** Run **action next to** createJMSResource**. 3**
- **Select the installation on which you want to create the JMS resource. 4**
- **Under Plan Variables: 5**
	- **a. Select the resource type. It can be one of:**
		- Topic
		- Queue
		- ConnectionFactory
		- TopicConnectionFactory
		- QueueConnectionFactory
	- **b. Enter the JNDI name for the resource.**
	- **c. Enter the target cluster or server name where the resource will be created.**
	- **d. (Optional) Enter a description of the resource.**
	- **e. Enter any JMS properties,separated by colons (**:**).**

Valid property names are:

- ClientId
- AddressList
- <span id="page-49-0"></span>■ MessageServiceAddressList
- UserName
- Password
- ReconnectEnabled
- ReconnectAttempts
- ReconnectInterval
- AddressListBehavior
- AddressListIterations
- **Click Run Plan (includes preflight) button. 6**

#### **How to Delete a JMS Resource**

- From the Common Tasks section in the browser interface, click AppServer 8.1. **1**
- **Under SJSAS AppServer Resources**→**SJSAS 8.1 JMS Resource click** Manage JMS Resources**. 2**
- **Under Component Procedures click the** Run **action next to** deleteJMSResource**. 3**
- **Select the installation on which you want to delete the JMS resource. 4**
- **Under Plan Variables: 5**
	- **a. Enter the JNDI name of the resource you want to delete.**
	- **b. Enter the target name of the resource you want to delete.**
- **Click the Run Plan (includes preflight) button. 6**

### **Managing Java Database Connectivity (JDBC) Resources**

The following are component procedures for Sun Java System App Server 8.1 JDBC Resource and Connection Pool Management:

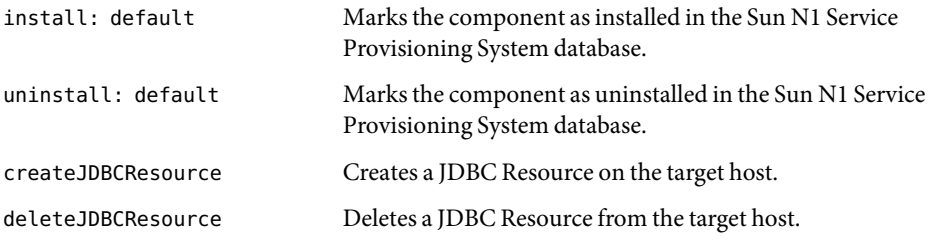

<span id="page-50-0"></span>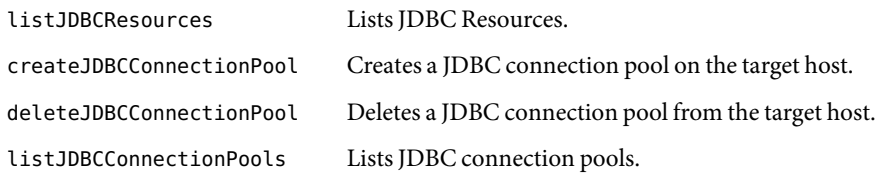

#### ▼ **How to Install a JDBC Resource on a Host**

- From the Common Tasks section in the browser interface, click AppServer 8.1. **1**
- **Under SJSAS AppServer Resources**→**SJSAS 8.1 JDBC Resource click** Manage JDBC Resources**. 2**
- **Under Component Procedures click the** Run **action next to** install: default**. 3**
- **In the Plan Parameters area,select the variable settings for the JDBC Resource you want to install. 4**
	- If the variable settings have been established for this component, select the appropriate settings from the menu.
	- If the settings are not available from the menu, click Select From List.

The Select Variable Settings From List window displays.

■ To create a new set of variable settings, select Create Set.

The following list provides commonly-updated variables for the Install component.

- variable set name Required. A name for the new variable set you create.
- installIdentifier A unique ID to associate the JDBC Resource with an Install component.

domainName The domain name in which this JDBC Resource will be located

■ To use variable components from another component, click Import Set. For more information about importing variable sets, see "How to Run a Plan" in *Sun N1 Service Provisioning System 5.2 Operation and Provisioning Guide*.

#### **Select the target host. 5**

- **Deselect the** Target Host Set **checkbox. 6**
- **If you want to run a detailed check (preflight) before installing,select** Perform Detailed Preflight**. 7**
- **Click the Run Plan (includes preflight) button. 8**

#### ▼ **How to Create a JDBC Resource**

<span id="page-51-0"></span>A JDBC Connection Pool must be created before creating a JDBC Resource. **Before You Begin**

- From the Common Tasks section in the browser interface, click AppServer 8.1. **1**
- **Under SJSAS AppServer Resources**→**SJSAS 8.1 JDBC Resource click** Manage JDBC Resources**. 2**
- **Under Component Procedures click the** Run **action next to** createJDBCResource**. 3**
- **Select the installation on which you want to create the JDBC resource. 4**
- **Under Plan Variables: 5**
	- **a. Set the name of the Connection Pool.**
	- **b. Enter the JNDI name for the resource.**
	- **c. Enter the target cluster or server name where the resource will be created.**
	- **d. (Optional) Enter a description of the resource.**
	- **e. Enter any JDBC properties,separated by colons (**:**).**
- **Click the Run Plan (includes preflight) button. 6**

#### ▼ **How to Delete a JDBC Resource**

- From the Common Tasks section in the browser interface, click AppServer 8.1. **1**
- **Under SJSAS AppServer Resources**→**SJSAS 8.1 JDBC Resource click** Manage JDBC Resources**. 2**
- **Under Component Procedures click the** Run **action next to** deleteJDBCResource**. 3**
- **Select the installation on which you want to delete the JDBC resource. 4**
- **Under Plan Variables: 5**
	- **a. Enter the JNDI name of the resource you want to delete.**
	- **b. Enter the target cluster or server instance name of the resource you want to delete.**
- **Click the Run Plan (includes preflight) button. 6**

#### <span id="page-52-0"></span>▼ **How to List JDBC Resources**

- From the Common Tasks section in the browser interface, click AppServer 8.1. **1**
- **Under SJSAS AppServer Resources**→**SJSAS 8.1 JDBC Resource click** Manage JDBC Resources**. 2**
- **Under Component Procedures click the** Run **action next to** listJDBCResources**. 3**
- **Select the installation on which you want to list the JDBC resources. 4**
- **Under Plan Variables enter the target cluster or server instance name on which you want to list the JDBC Resources. 5**
- **Click the Run Plan (includes preflight) button. 6**

#### ▼ **How to Create a JDBC Connection Pool**

- From the Common Tasks section in the browser interface, click AppServer 8.1. **1**
- **Under SJSAS AppServer Resources**→**SJSAS 8.1 JDBC Resource click** Manage JDBC Resources**. 2**
- **Under Component Procedures click the** Run **action next to** createJDBCConnectionPool**. 3**
- **Select the installation on which you want to create the connection pool. 4**
- **Under Plan Variables: 5**
	- **a. Set the name of the Connection Pool.**
	- **b. (Optional) Enter a description of the connection pool.**
	- **c. Enter the JDBC data source resource manager for your connection pool.**
	- **d. Enter the interface the data source class implements.**

Valid entries are:

- DataSource
- ConnectionPoolDataSource
- XADataSource
- **e. Enter the minimum number of connections created by the pool.**
- **f. Enter the maximum number of connections maintained by the pool.**
- <span id="page-53-0"></span>**g. Enter the number of connections to be removed when the time out timer expires.**
- **h. Enter the maximum number of seconds a connection can be idle in the pool.**
- **i. Enter the transaction isolation level for the connection pool.**

Valid entries are:

- read-uncommitted
- read-committed
- repeatable-read
- serializable

If the entry is blank, the default isolation level of the JDBC driver is used.

- **j. Specify whether the connections should be validated before being allocated to an application. Valid entries are** true **or** false**.**
- **k. Enter any attribute name/value pairs for the JDBC driver.**
- **Click the Run Plan (includes preflight) button. 6**

#### ▼ **How to Delete a JDBC Connection Pool**

- From the Common Tasks section in the browser interface, click AppServer 8.1. **1**
- **Under SJSAS AppServer Resources**→**SJSAS 8.1 JDBC Resource click** Manage JDBC Resources**. 2**
- **Under Component Procedures click the** Run **action next to** deleteJDBCConnectionPool**. 3**
- **Select the installation on which you want to delete the JDBC Connection Pools. 4**
- **Under Plan Variables: 5**
	- **a. Enter the name of the connection pool you want to delete.**
	- **b. Specify whether all connector resources associated with the connection pool should also be deleted. Valid entries are** true **or** false**.**
- **Click the Run Plan (includes preflight) button. 6**

### <span id="page-54-0"></span>▼ **How to List JDBC Connection Pools**

- From the Common Tasks section in the browser interface, click AppServer 8.1. **1**
- **Under SJSAS AppServer Resources**→**SJSAS 8.1 JDBC Resource click** Manage JDBC Resources**. 2**
- **Under Component Procedures click the** Run **action next to** listJDBCConnectionPools**. 3**
- **Select the installation on which you want to list the JDBC Connection Pools. 4**
- **Click the Run Plan (includes preflight) button. 5**

### **Managing Thread Pool Resources**

The following are component procedures for Sun Java System App Server 8.1 Thread Pool Management:

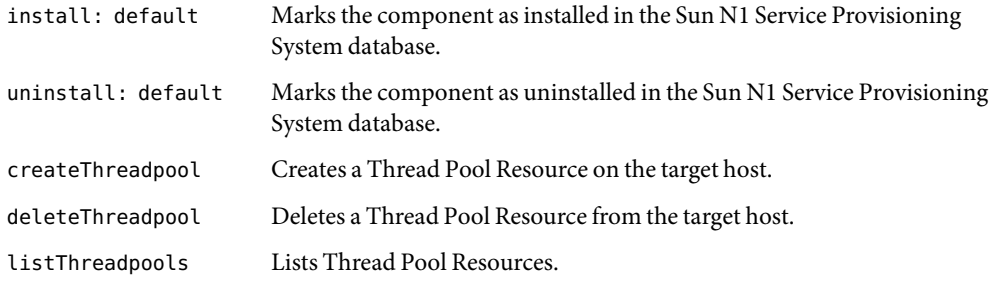

### ▼ **How to Install a Thread Pool Resource on a Host**

- From the Common Tasks section in the browser interface, click AppServer 8.1. **1**
- **Under SJSAS AppServer Resources**→**SJSAS 8.1 Threadpool Resource click** Manage Threadpool Resources**. 2**
- **Under Component Procedures click the** Run **action next to** install: default**. 3**
- **In the Plan Parameters area,select the variable settings for the Thread Pool Resource you want to install. 4**
	- If the variable settings have been established for this component, select the appropriate settings from the menu.
	- If the settings are not available from the menu, click Select From List.

The Select Variable Settings From List window displays.

<span id="page-55-0"></span>To create a new set of variable settings, select Create Set.

The following list provides commonly-updated variables for the Install component.

variable set name Required. A name for the new variable set you create.

installIdentifier A unique ID to associate the thread pool resource with an Install component.

domainName The domain name in which this thread pool resource will be located

■ To use variable components from another component, click Import Set.

For more information about importing variable sets, see "How to Run a Plan" in *Sun N1 Service Provisioning System 5.2 Operation and Provisioning Guide*.

- **Select the target host. 5**
- **Deselect the** Target Host Set **checkbox. 6**
- **If you want to run a detailed check (preflight) before installing, select** Perform Detailed Preflight**. 7**
- **Click the Run Plan (includes preflight) button. 8**

#### **How to Create a Thread Pool Resource**

- From the Common Tasks section in the browser interface, click AppServer 8.1. **1**
- **Under SJSAS AppServer Resources**→**SJSAS 8.1 Threadpool Resource click Manage Threadpool Resources. 2**
- **Under Component Procedures click the** Run **action next to** createThreadpool**. 3**
- **Select the installation on which you want to create the thread pool. 4**
- **Under Plan Variables: 5**
	- **a. Enter the thread pool ID.**
	- **b. Enter the maximum number of threads in the thread pool servicing requests.**
	- **c. Enter the minimum number of threads in the thread pool servicing requests.**
	- **d. Enter the idle time out value,in seconds,after which idle threads will be returned to the pool.**
	- **e. Enter the total number of work queues serviced by the thread pool.**
- **f. Enter the cluster or server instance name on which the thread pool will be created.**
- <span id="page-56-0"></span>**Click the Run Plan (includes preflight) button. 6**

#### **How to Delete a Thread Pool Resource**

- From the Common Tasks section in the browser interface, click AppServer 8.1. **1**
- **Under SJSAS AppServer Resources**→**SJSAS 8.1 Threadpool Resource click** Manage Threadpool Resources**. 2**
- **Under Component Procedures click the** Run **action next to** deleteThreadpool**. 3**
- **Select the installation on which you want to delete the thread pool. 4**
- **Click the Run Plan (includes preflight) button. 5**

#### **How to List Threadpools on a Target**

- From the Common Tasks section in the browser interface, click AppServer 8.1. **1**
- **Under SJSAS AppServer Resources**→**SJSAS 8.1 Threadpool Resource click** Manage Threadpool Resources**. 2**
- **Under Component Procedures click the** Run **action next to** listThreadpools**. 3**
- **Select the installation on which you want to list the thread pools. 4**
- **Under Plan Variables enter the target cluster or server instance name on which you want to list the thread pools. 5**
- **Click the Run Plan (includes preflight) button. 6**

### **Troubleshooting**

This section describes common problem you might encounter while using the Sun Java System Application Server Plug-In 3.0.

### <span id="page-57-0"></span>**If You Encounter Errors When Running a Task**

If you encounter an error when running a task, double check that you didn't make these common mistakes.

#### **Check Your Variable Values**

When you create a variable set used by a plan, it is easy to enter the wrong variable value. For example, you might incorrectly enter a cluster name instead of a domain name.

#### **Unavailable Ports**

When entering ports in a variable set, check to make sure the ports are available on the target host.

### **Component Directory Namespace Problems When Installing Applications**

The com.sun.sjsas81 namespace is invalid for user-supplied applications. When you enter a component directory for an application, make sure you change the namespace, as com.sun.sjsas81 is selected by default.

### **Problems During Installation**

If you encounter errors when trying to install plug-in components, make sure the sourceImage variable points to a directory containing a valid install image of Sun Java System App Server.

### **Problems in Plug-In Deletion**

The user should make sure he uninstalls/deletes even the hidden components before deleting a plug-in. More details on plug-in deletion can be found in a ReadMe.txt file after importing the plug-in.

## <span id="page-58-0"></span>Index

#### **A**

applications capturing, [44](#page-43-0) enterprise, [45,](#page-44-0) [46](#page-45-0) installing, [45,](#page-44-0) [46-47](#page-45-0) uninstalling, [46,](#page-45-0) [47](#page-46-0) web, [44,](#page-43-0) [46-47,](#page-45-0) [47](#page-46-0)

#### **C**

capturing, applications, [44](#page-43-0) clusters creating, [32-34](#page-31-0) managing, [34-42](#page-33-0) removing, [39](#page-38-0) starting, [39](#page-38-0) stopping, [40](#page-39-0) verifying, [40](#page-39-0) connection pools creating, [53-54](#page-52-0) deleting, [54](#page-53-0) listing, [55](#page-54-0) creating clusters, [32-34](#page-31-0) connection pools, [53-54](#page-52-0) Domain Administration Server, [28-30](#page-27-0) JDBC resources, [52](#page-51-0) JMS resources, [49-50](#page-48-0) server instances, [30-32](#page-29-0) thread pools, [56-57](#page-55-0)

#### **D**

deleting connection pools, [54](#page-53-0) JDBC resources, [52](#page-51-0) JMS resources, [50](#page-49-0) thread pools, [57](#page-56-0) Domain Administration Server creating, [28-30](#page-27-0) managing, [35-38](#page-34-0) removing, [35-36](#page-34-0) starting, [37](#page-36-0) stopping, [37](#page-36-0) verifying, [37-38](#page-36-0) domains managing, [35-38](#page-34-0) removing, [35-36](#page-34-0) starting, [36](#page-35-0)

#### **E**

EARs, [45,](#page-44-0) [46](#page-45-0) enterprise applications, [45,](#page-44-0) [46](#page-45-0) errors, [57-58](#page-56-0)

#### **I**

importing the plug-in, [19-20](#page-18-0) installing applications, [45,](#page-44-0) [46-47](#page-45-0) JMS resources, [48-49](#page-47-0) Sun Java Enterprise System Application Server, [25-27](#page-24-0) thread pools, [55-56](#page-54-0)

#### **J**

JAR file, [17](#page-16-0) Java archive, *See* JAR file JDBC, [50-55](#page-49-0) JDBC connection pools, *See* connection pools JDBC resources creating, [52](#page-51-0) deleting, [52](#page-51-0) listing, [53](#page-52-0) managing, [50-55](#page-49-0) JMS resources, [48-50](#page-47-0) creating, [49-50](#page-48-0) deleting, [50](#page-49-0) installing, [48-49](#page-47-0)

#### **L**

listing connection pools, [55](#page-54-0) JDBC resources, [53](#page-52-0) thread pools, [57](#page-56-0)

#### **M**

managing clusters, [34-42](#page-33-0) Domain Administration Server, [35-38](#page-34-0) domains, [35-38](#page-34-0) JDBC resources, [50-55](#page-49-0) resources, [48-57](#page-47-0) server instances, [34-42](#page-33-0) thread pools, [55-57](#page-54-0)

#### **P**

plug-in importing, [19-20](#page-18-0) parts, [11](#page-10-0) requirements, [12](#page-11-0) plug-in files importing, [19-20](#page-18-0) location of, [17](#page-16-0)

#### **R**

removing clusters, [39](#page-38-0) Domain Administration Server, [35-36](#page-34-0) domains, [35-36](#page-34-0) server instances, [41](#page-40-0) requirements, [12](#page-11-0) resources JMS, [48-50](#page-47-0) managing, [48-57](#page-47-0)

#### **S**

server instances creating, [30-32](#page-29-0) managing, [34-42](#page-33-0) removing, [41](#page-40-0) starting, [41-42](#page-40-0) stopping, [42](#page-41-0) verifying, [42](#page-41-0) server requirements, [12](#page-11-0) starting clusters, [39](#page-38-0) Domain Administration Server, [37](#page-36-0) domains, [36](#page-35-0) server instances, [41-42](#page-40-0) stopping clusters, [40](#page-39-0) Domain Administration Server, [37](#page-36-0) server instances, [42](#page-41-0)

#### **T**

thread pools creating, [56-57](#page-55-0) deleting, [57](#page-56-0) installing, [55-56](#page-54-0) listing, [57](#page-56-0) managing, [55-57](#page-54-0) troubleshooting, [57-58](#page-56-0)

#### **U**

uninstalling applications, [46,](#page-45-0) [47](#page-46-0) upgrading considerations, [20](#page-19-0)

#### **V**

verifying clusters, [40](#page-39-0) Domain Administration Server, [37-38](#page-36-0) server instances, [42](#page-41-0)

#### **W**

WARs, [44,](#page-43-0) [47](#page-46-0) web applications, [47](#page-46-0) web, [44,](#page-43-0) [46-47](#page-45-0)